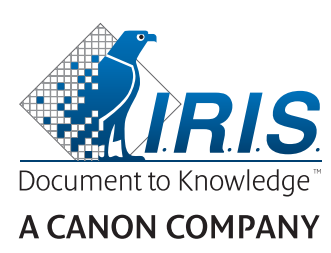

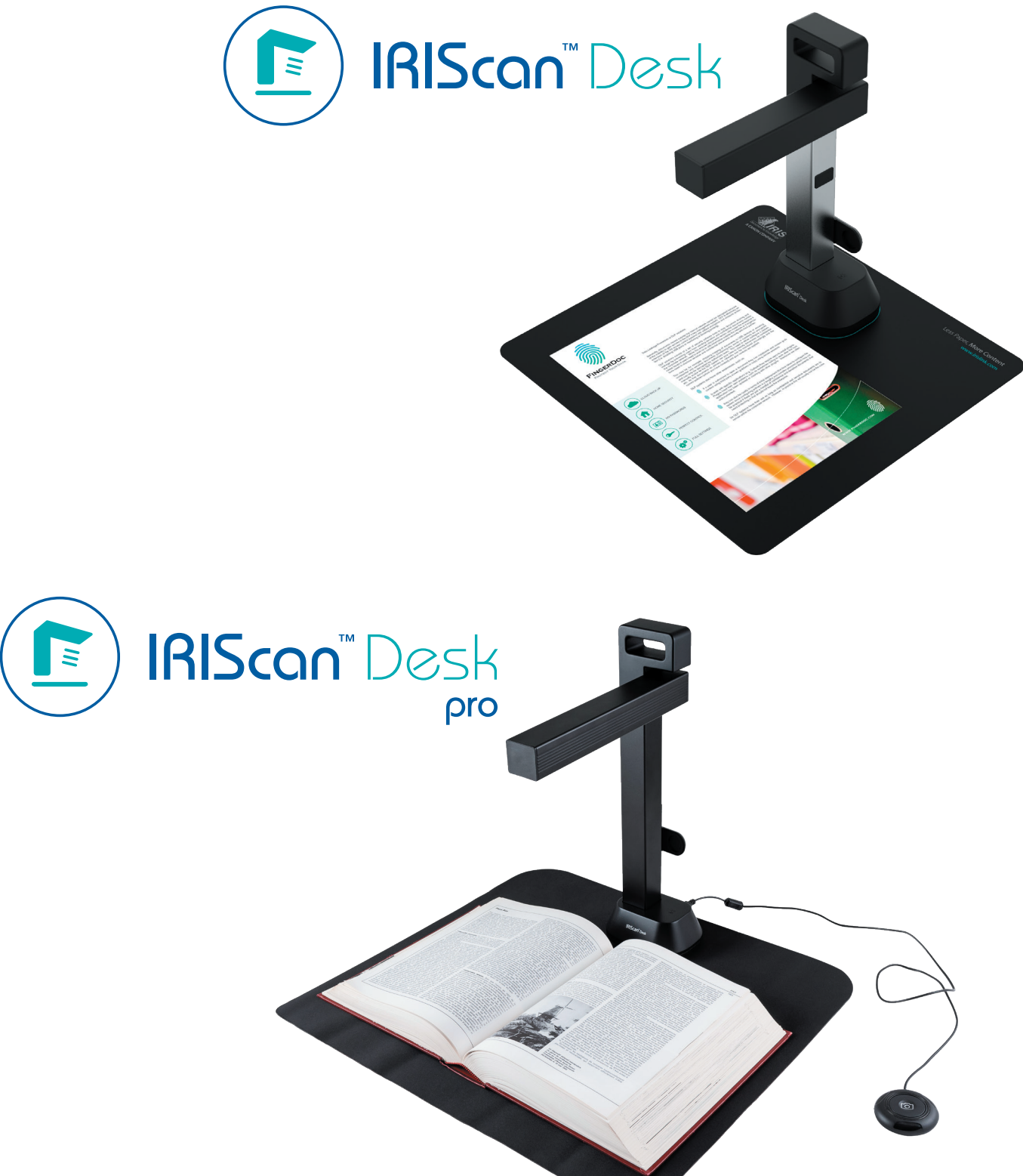

# Digitize all in a snap!

for **Windows** and **Mac**<sup>®</sup> Document scanner & PDF software

### **Indice**

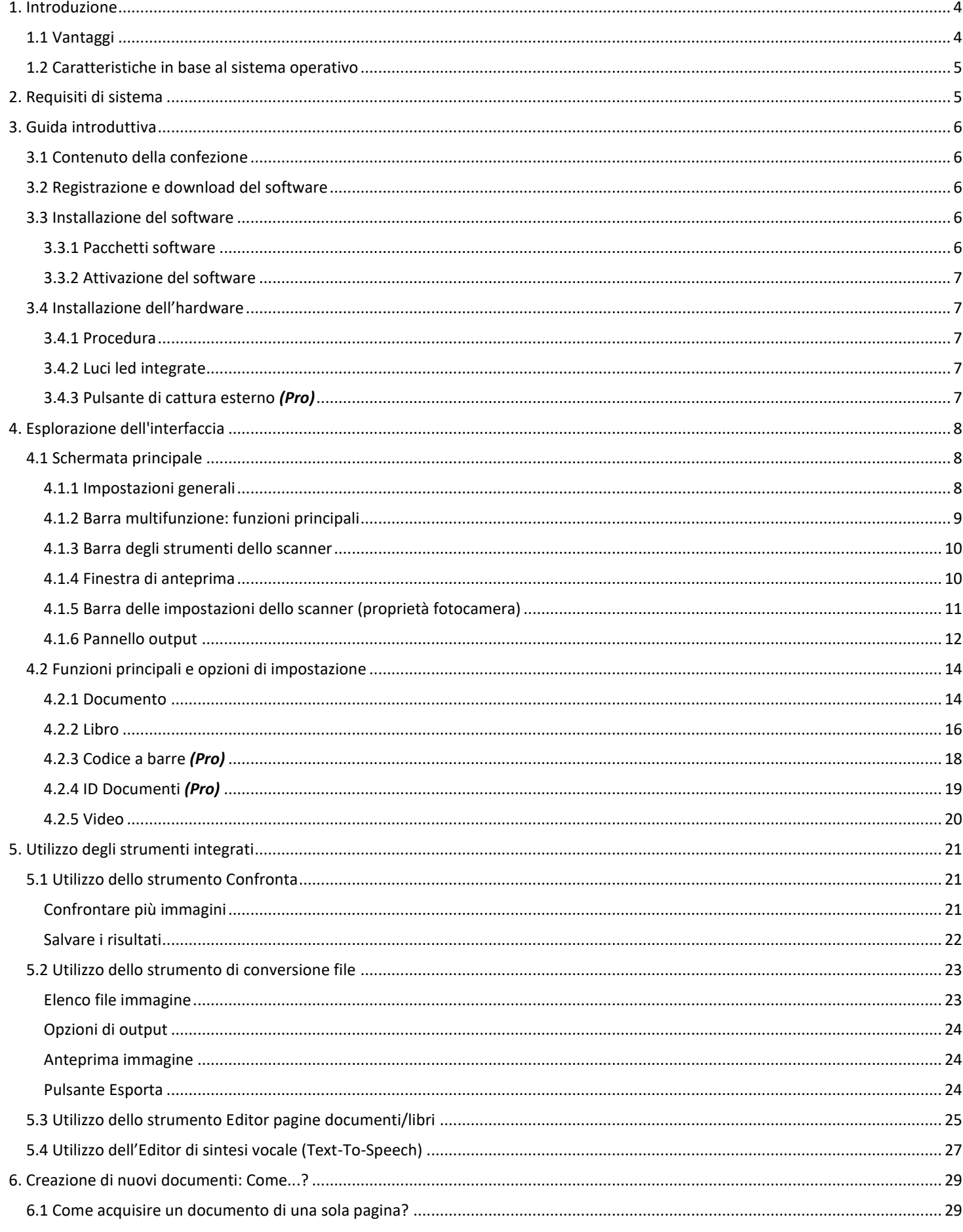

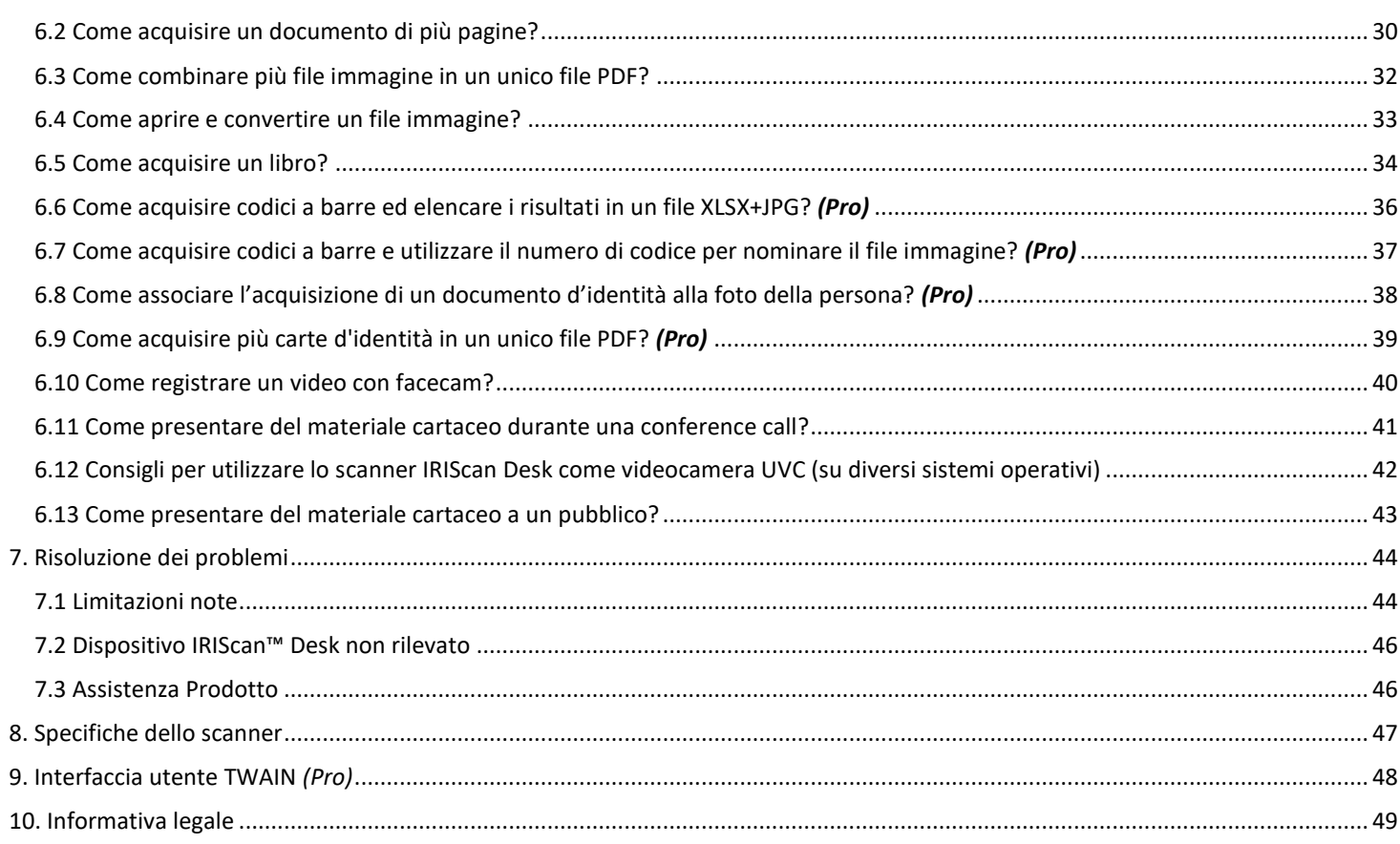

#### <span id="page-3-0"></span>**1. Introduzione**

#### <span id="page-3-1"></span>1.1 Vantaggi

#### **Cattura/Scansione**

Questo software è un potente strumento di **cattura** ed **elaborazione di video e immagini**, ideato appositamente per scanner con fotocamera basati su USB. Questo software permette di:

- catturare foto
- acquisire file
- acquisire libri
- convertire immagini in file PDF
- registrare video (anche in modalit[à Facecam\)](#page-19-1)
- acquisire codici a barre *(Pro)*
- acquisire documenti d'identità esportabili in formato DOCX/TXT/XLSX grazie allo strumento OCR di I.R.I.S. integrato. *(Pro)*
- modificare i contenuti ottenuti tramite la funzione di sintesi vocale (Text-To-Speech) ed esportarli in formato MP3 o WAV *(Windows)*

#### **Elaborazione**

Questo software include uno strumento **OCR** multilingue che può supportare più di 125 lingue diverse *(tecnologia OCR di I.R.I.S. SA)*. Dispone inoltre di

• alcuni algoritmi di riconoscimento intelligente, come il ritaglio automatico delle immagini, il riconoscimento dei margini dei fogli, l'orientamento automatico delle pagine e il **riconoscimento di codici a barre**.

#### **Esportazione**

Questo software consente di esportare i propri file nei formati di output più comuni: PDF, JPEG, DOCX, XLSX, TXT e MP3 o WAV grazie **alla funzione di sintesi vocale (Text-To-Speech) editabile** *per Windows*.

L'esportazione avviene velocemente grazie all'elaborazione contemporanea di più pagine.

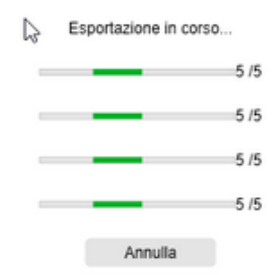

#### **Utilizzo**

Se utilizzato correttamente, questo software, unito a un apposito scanner con fotocamera, può rappresentare una valida alternativa a molti dispositivi tradizionali impiegati in ufficio o in ambito scolastico.

#### <span id="page-4-0"></span>1.2 Caratteristiche in base al sistema operativo

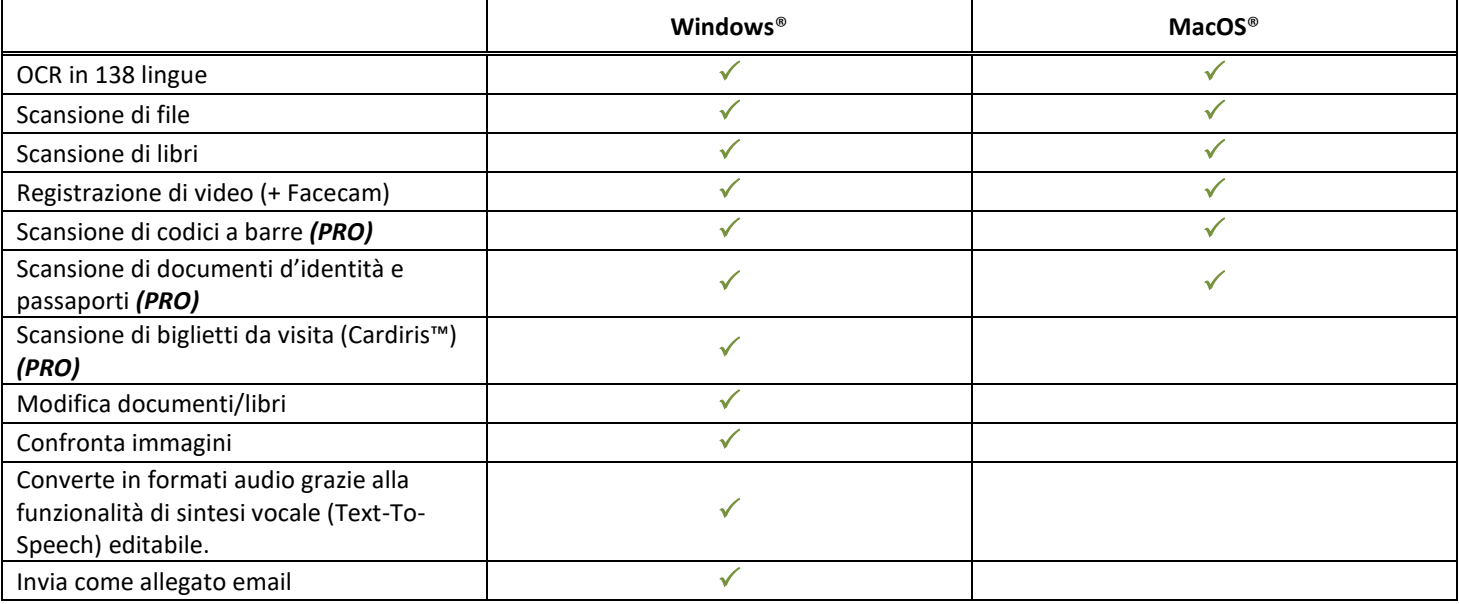

#### <span id="page-4-1"></span>**2. Requisiti di sistema**

Per garantire il corretto funzionamento del software, sono necessari i seguenti requisiti hardware di sistema:

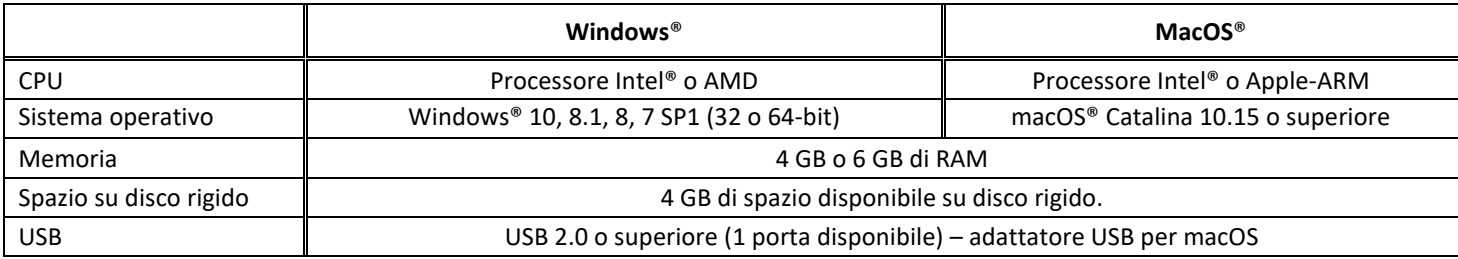

I requisiti di sistema e la compatibilità possono subire modifiche nel tempo, sulla base dei sistemi operativi e degli aggiornamenti di Microsoft/Apple.

**AVVERTENZA:** Questa versione del software non funziona con il sistema operativo Linux.

#### <span id="page-5-0"></span>**3. Guida introduttiva**

#### <span id="page-5-1"></span>3.1 Contenuto della confezione

Hai appena acquistato un nuovo IRIScan™ Desk. La confezione dovrebbe contenere i seguenti componenti:

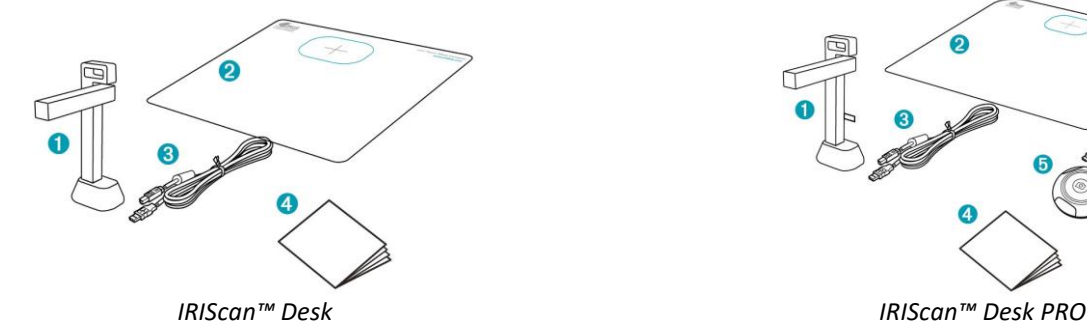

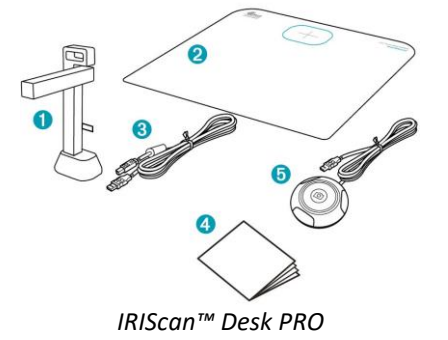

- (1) Scanner IRIScan™ Desk
- (2) ScanPad
- (3) Cavo USB
- (4) Guida Introduttiva
- (5) Pulsante di cattura esterno *(Pro)*

#### <span id="page-5-2"></span>3.2 Registrazione e download del software

- 1. Andare s[u http://www.irislink.com/start](http://www.irislink.com/start)
- 2. Scorrere verso il basso fino a **IRIScan™ Desk 6 o IRIScan Desk 6 Pro**.
- 3. Selezionare la versione acquistata e fare clic su **Guida introduttiva**.
- 4. Seguire la **procedura a video**.

#### <span id="page-5-3"></span>3.3 Installazione del software

Apri la cartella locale in cui è stato scaricato il software, quindi esegui i **file di installazione.** Seguire le istruzioni a video.

**NOTA**: La lingua di installazione è quella del proprio sistema operativo.

**SUGGERIMENTO**: Si raccomanda di riavviare il computer quando richiesto.

#### <span id="page-5-4"></span>3.3.1 Pacchetti software

#### *IRIScan™ Desk*

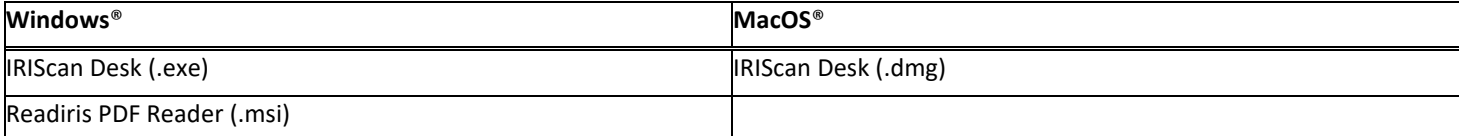

#### *IRIScan™ Desk PRO*

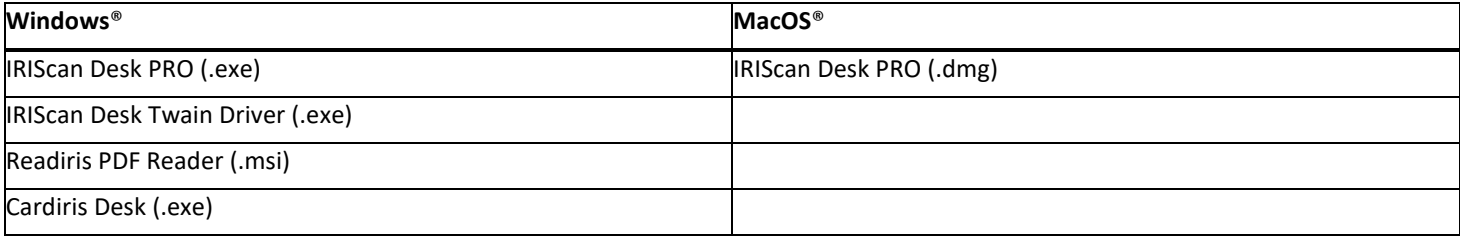

Per informazioni dettagliate sull'intera gamma di caratteristiche dei **software complementari**, consulta il file Aiuto fornito in dotazione con il software, o l'ultima versione delle **Guide per l'utente** sul sit[o http://www.irislink.com/.](http://www.irislink.com/m1890/Technical-Support---Product-selection.aspx)

#### <span id="page-6-0"></span>3.3.2 Attivazione del software

Per attivare i software **IRIScan Desk** e **IRIScan Desk PRO,** lo scanner IRIScan Desk deve essere collegato via USB.

**Readiris PDF Reader** *non* richiede un codice di attivazione.

**Cardiris Corporate** richiede il collegamento dello scanner IRIScan Desk via USB affinché il codice di attivazione venga compilato automaticamente.

#### <span id="page-6-1"></span>3.4 Installazione dell'hardware

#### <span id="page-6-2"></span>3.4.1 Procedura

1. Posizionare lo ScanPad sulla scrivania accanto al computer, quindi collocare lo scanner IRIScan™ Desk all'estremità dello ScanPad (seguire le indicazioni sullo ScanPad).

**AVVERTENZA:** Lo **ScanPad** di colore scuro serve ad ottenere immagini di qualità e ritagli precisi degli oggetti da acquisire. Il mancato utilizzo dello stesso può portare a scarsi risultati.

- 2. Collegare lo scanner IRIScan™ Desk al computer utilizzando un cavo USB.
- 3. Ora è possibile avviare il software.

Se il dispositivo non viene rilevato correttamente, l'icona di rilevamento continuerà a ruotare e sullo schermo apparirà un messaggio di assistenza.

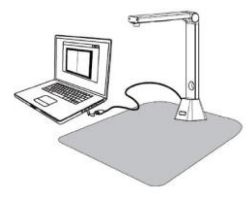

**AVVERTENZA**: Questo software è distribuito in abbinamento a un apposito scanner: **IRIScan™ Desk**. Il software può essere sfruttato nel pieno delle sue potenzialità solo se utilizzato con l'apposito hardware dello scanner. Se non vengono impiegati appositi scanner, alcune o tutte le caratteristiche del software potrebbero NON funzionare.

#### <span id="page-6-3"></span>3.4.2 Luci led integrate

IRIScan™ Desk dispone di luci led integrate con tre livelli di intensità luminosa.

Può essere utile nel caso in cui l'ambiente di scansione sia particolarmente buio.

Per accenderle, è sufficiente toccare il lato destro dell'asta dello scanner. Il livello di intensità di default è quello più potente. Per cambiare il livello di intensità, è sufficiente premere una seconda volta. Al quarto tocco, la lampada si spegne.

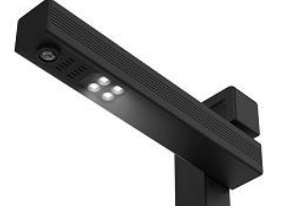

#### <span id="page-6-4"></span>3.4.3 Pulsante di cattura esterno *(Pro)*

Mediante il connettore USB è possibile collegare un pulsante fisico di scansione allo scanner IRIScan™ Desk o direttamente al computer. Può essere utilizzato al posto del pulsante di scansione presente nella barra multifunzione di ciascuna scheda del software.

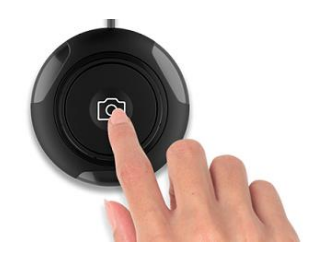

### <span id="page-7-0"></span>**4. Esplorazione dell'interfaccia**

#### <span id="page-7-1"></span>4.1 Schermata principale

Per avviare l'applicazione IRIScan™ Desk, fare doppio clic sull'icona presente sul desktop.

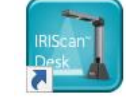

L'interfaccia IRIScan™ Desk contiene i seguenti elementi:

#### <span id="page-7-2"></span>4.1.1 Impostazioni generali

In alto sul lato destro della schermata, sono presenti due pulsanti:

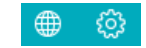

<span id="page-7-4"></span><span id="page-7-3"></span>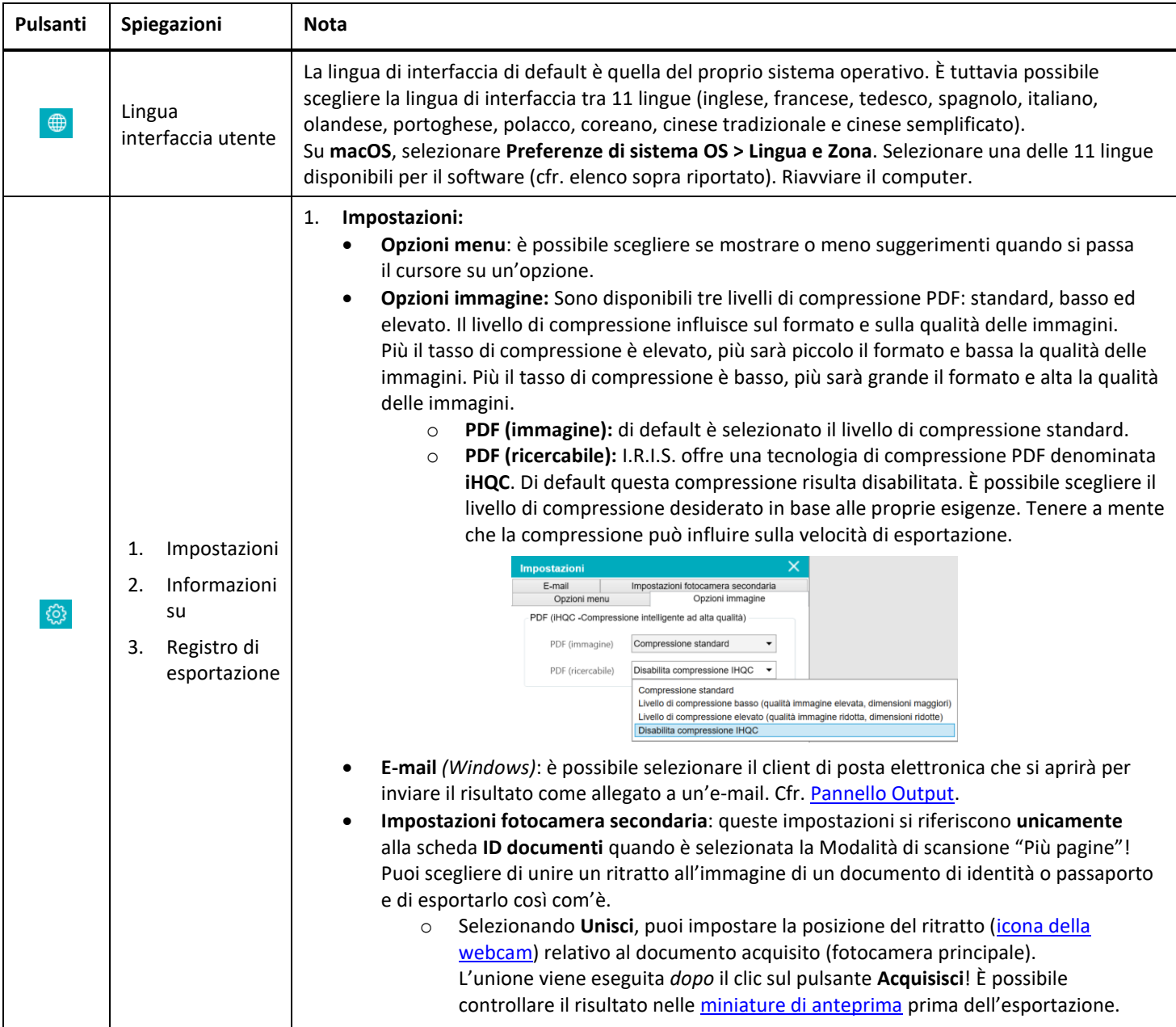

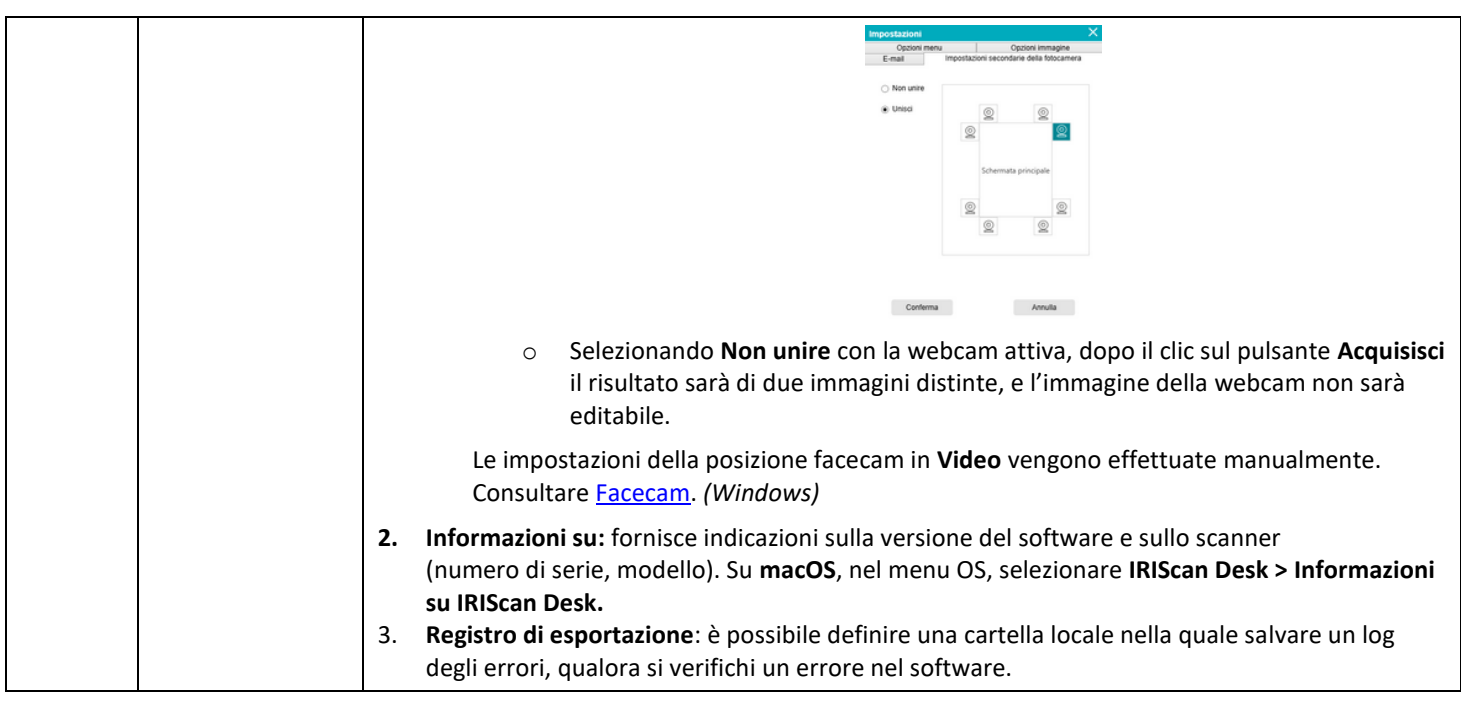

#### <span id="page-8-0"></span>4.1.2 Barra multifunzione: funzioni principali

La **barra multifunzione** mostra le funzioni principali del software. Ciascuna **scheda** contiene le impostazioni relative alle singole funzioni.

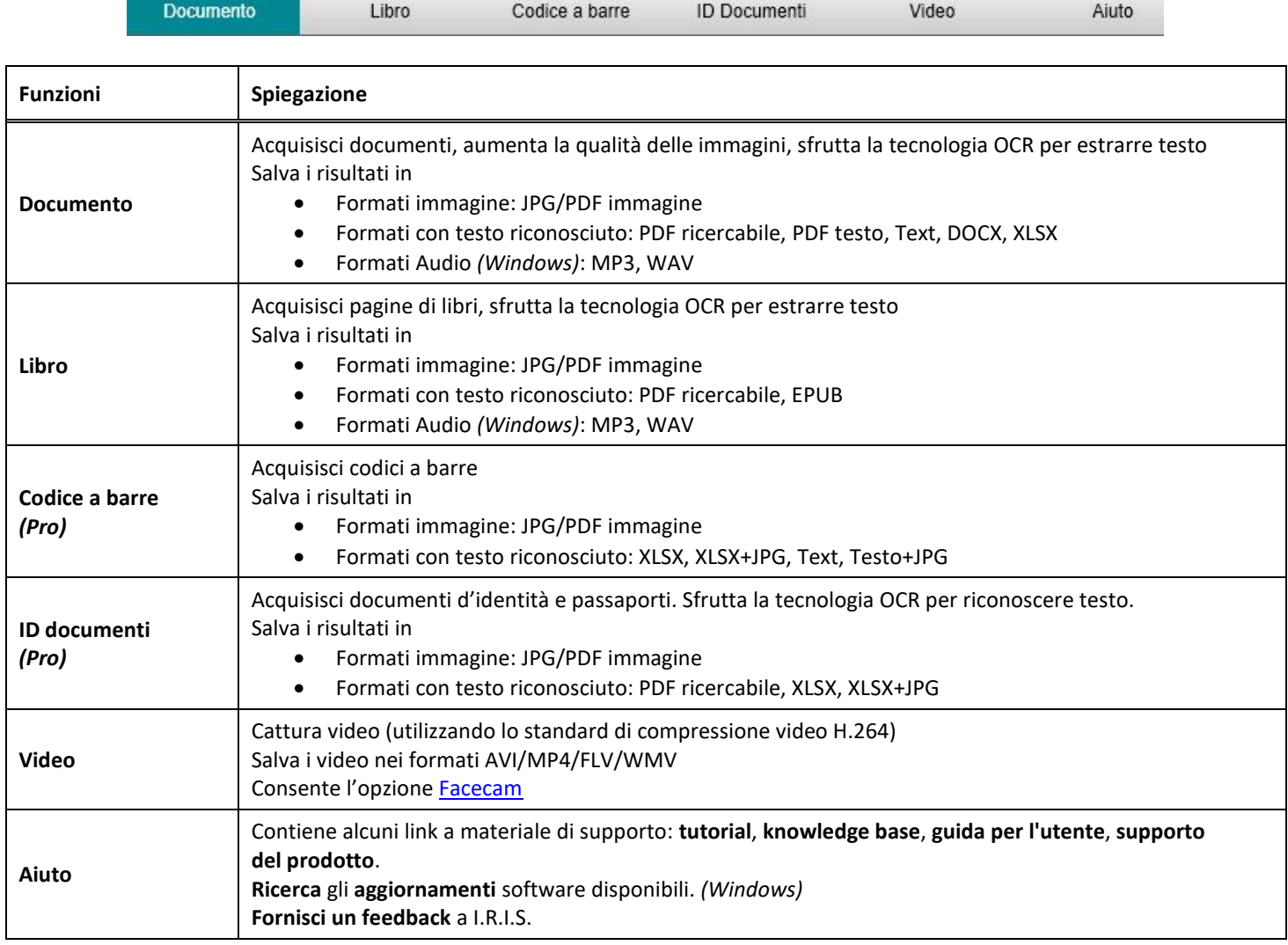

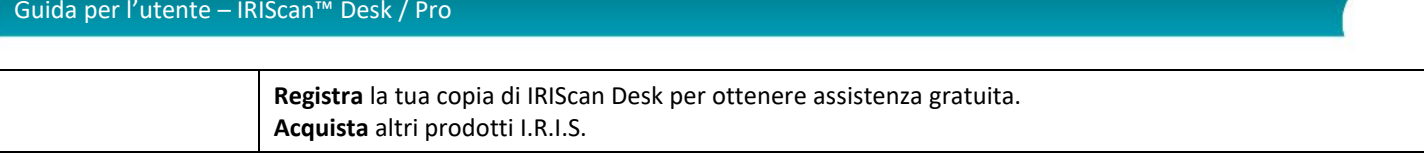

**NOTA**: All'interno delle schede di ciascuna funzione sono presenti tutti i [comandi](#page-13-0) necessari per elaborare i documenti

#### <span id="page-9-0"></span>4.1.3 Barra degli strumenti dello scanner

Sul lato sinistro della schermata sono presenti alcuni **pulsanti** relativi allo scanner:

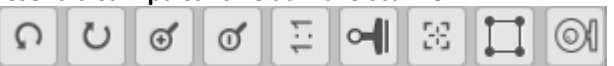

<span id="page-9-4"></span>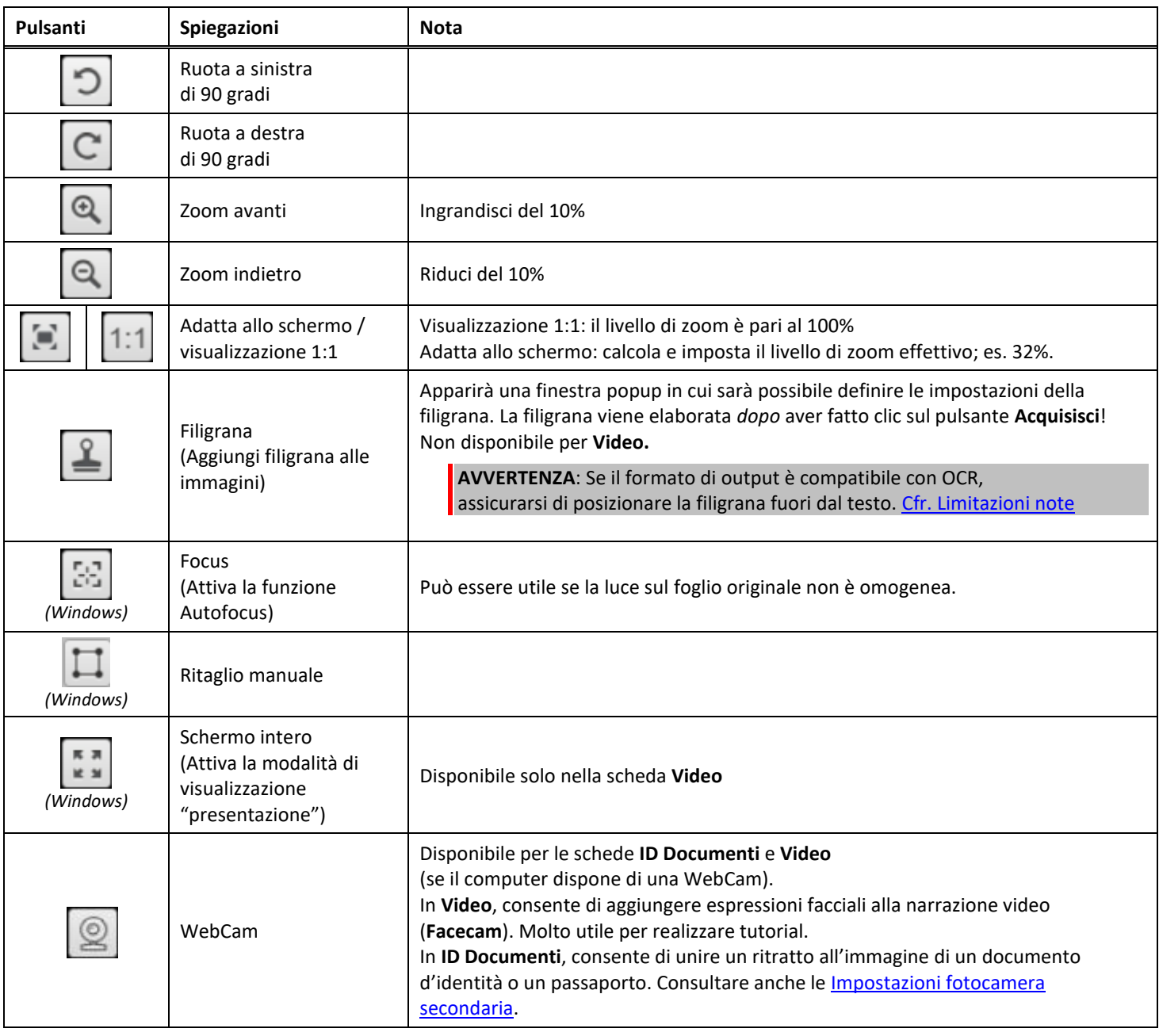

#### <span id="page-9-3"></span><span id="page-9-2"></span><span id="page-9-1"></span>4.1.4 Finestra di anteprima

Al centro della schermata è possibile visualizzare l'**Anteprima** dallo scanner.

- Se l'anteprima dallo scanner non viene visualizzata, verificare quanto segue:
	- 1. Assicurarsi che lo scanner IRIScan™ Desk sia collegato al computer con un cavo USB;
	- 2. Assicurarsi di aver sollevato il braccio orizzontale dello scanner fino a formare un angolo di 90 gradi con l'asta verticale. (Se il braccio dello scanner è chiuso, verrà visualizzata una schermata nera anche se lo scanner funziona correttamente).

#### **Miniature di anteprima**

⑩

<span id="page-10-1"></span>Le **miniature** offrono un'**anteprima** di tutte le pagine prima dell'**esportazione**. Su ogni miniatura possono essere apportate alcune modifiche: è possibile ruotare a sinistra o a destra di 90°, spostare una pagina in alto o in basso o cancellare una pagina.

Il cestino in fondo alla schermata consente di cancellare tutte le pagine. Verrà visualizzato un messaggio di conferma.

Questa icona consente di selezionare o deselezionare tutte le miniature.

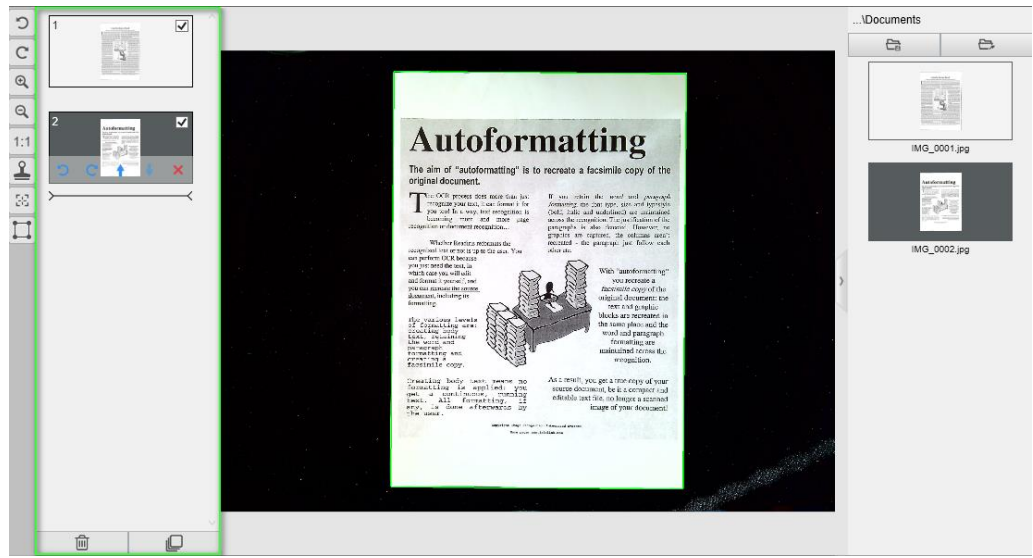

*Finestra di anteprima e miniature di anteprima*

Facendo doppio clic su una miniatura, si aprirà la schermata *[Editor pagine documenti](#page-23-3)*. L'Editor consente di modificare i risultati dell'acquisizione, pagina per pagina. *(Windows)*

#### <span id="page-10-0"></span>4.1.5 Barra delle impostazioni dello scanner (proprietà fotocamera)

Nella barra in fondo alla schermata sono presenti alcune impostazioni di controllo del dispositivo:

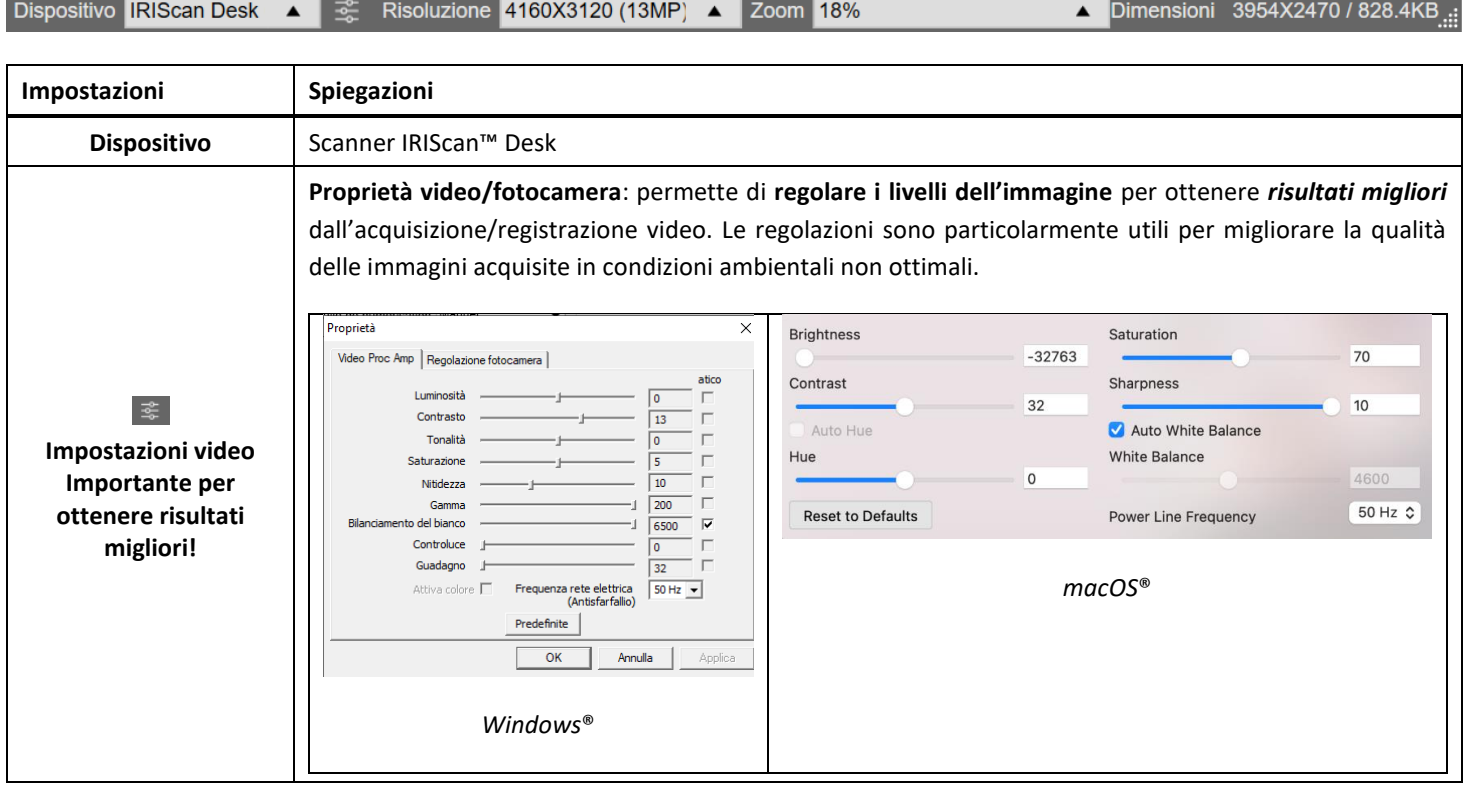

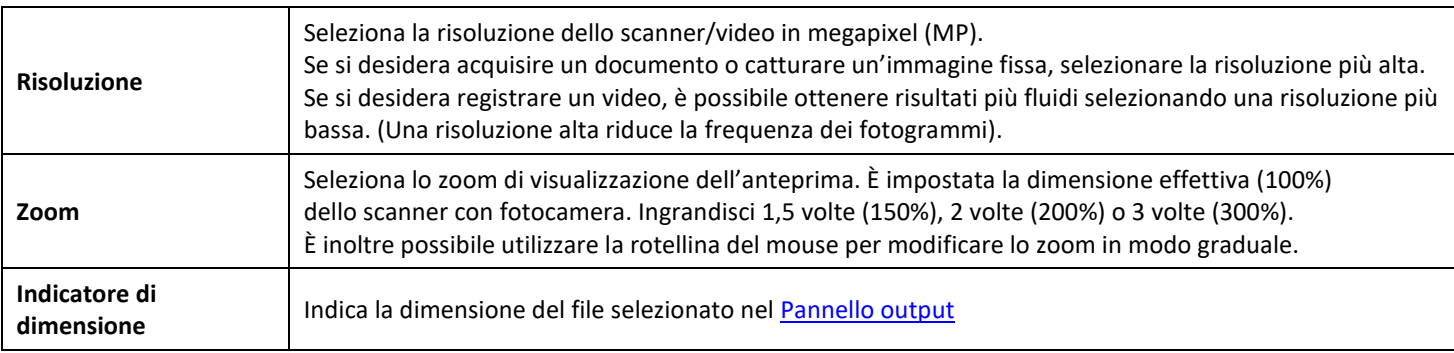

#### <span id="page-11-0"></span>4.1.6 Pannello output

Sul lato destro della schermata sono presenti le impostazioni per **salvare i file**:

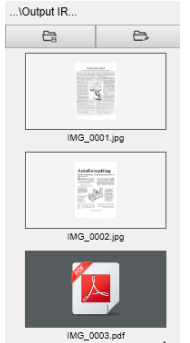

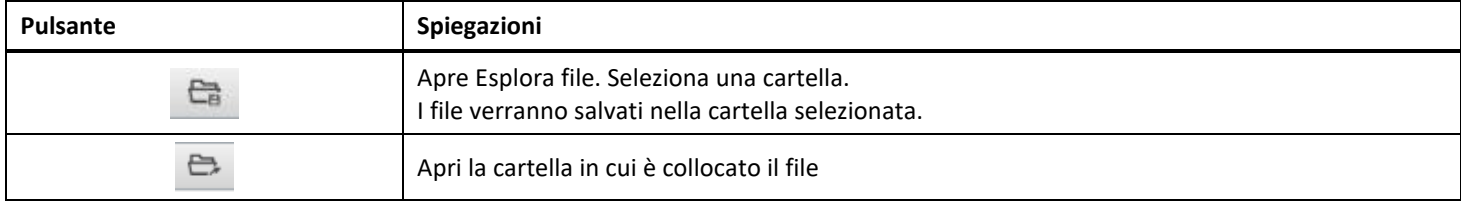

**NOTA**: Dopo l'installazione del software, tutte le **funzioni principali** vengono salvate di default nel percorso della directory **...\documenti**.

**SUGGERIMENTO**: Cliccando su **Cartella di output** all'interno di ogni **scheda** è possibile impostare un nuovo percorso della directory di salvataggio per ogni funzione. In questo modo si possono catturare diversi tipi di file in directory diverse.

Facendo clic con il tasto destro sulle immagini dei file presenti nella colonna **Cartella di output**, si aprirà un **menu a discesa** con le seguenti opzioni:

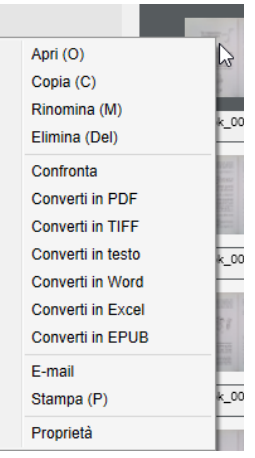

**NOTA**: Su **macOS**, l'elenco a discesa contiene le opzioni **Apri**, **Elimina** e **Proprietà**.

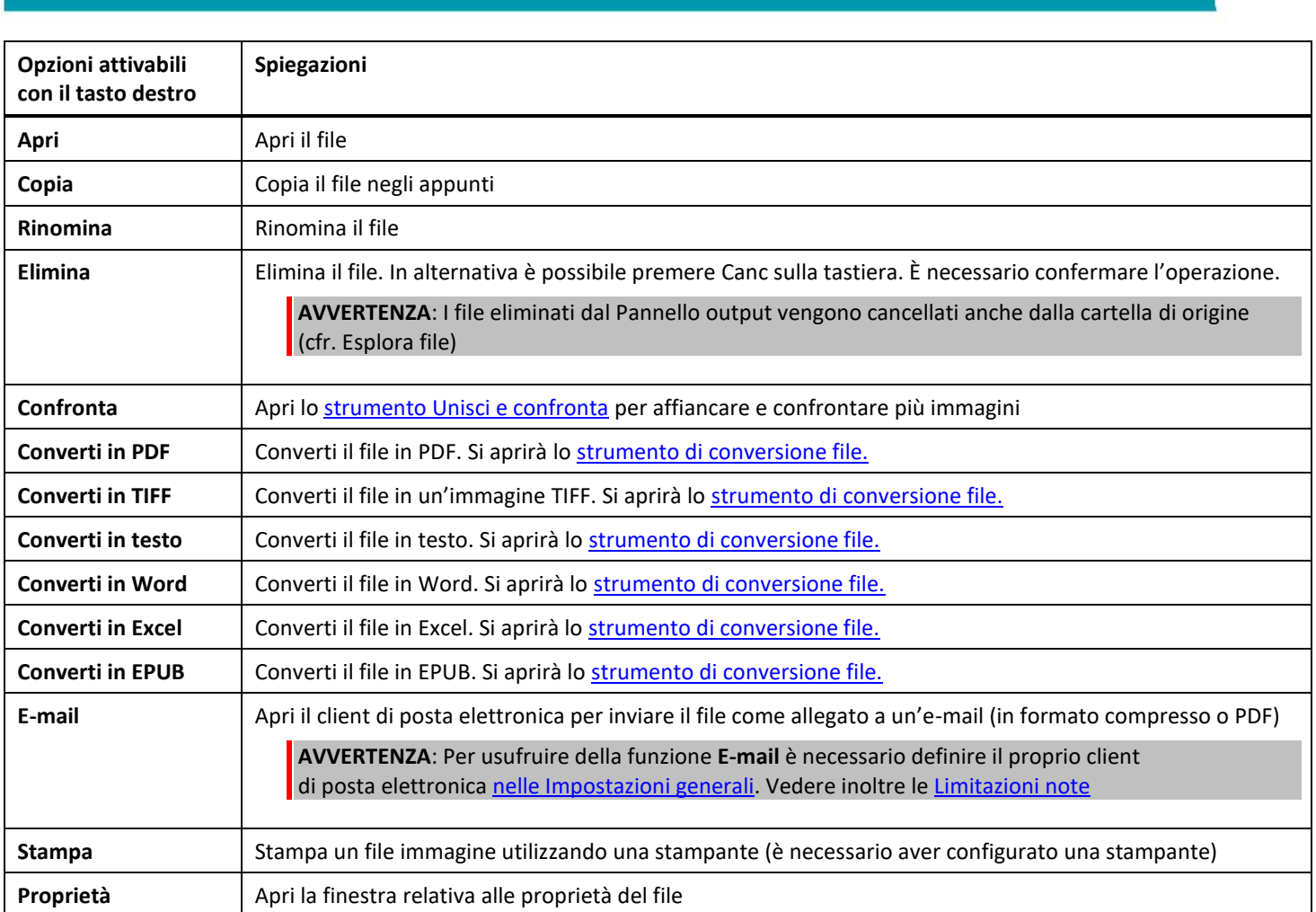

<span id="page-12-0"></span>**SUGGERIMENTO**: La funzione [Unisci e confronta](#page-20-1) può essere impiegata su uno o più file immagine allo stesso tempo. Per selezionare più file immagine, è possibile utilizzare i tasti Maiusc o Ctrl della tastiera.

Per nascondere il pannello premere il pulsante Nascondi

 $\rightarrow$ *Pulsante Nascondi*

#### <span id="page-13-0"></span>4.2 Funzioni principali e opzioni di impostazione

Ciascuna funzione dispone delle **Impostazioni** descritte e presentate di seguito. Per una descrizione più dettagliata dei casi d'uso, consultare il capitol[o Creazione di nuovi documenti](#page-28-0)

#### <span id="page-13-1"></span>4.2.1 Documento

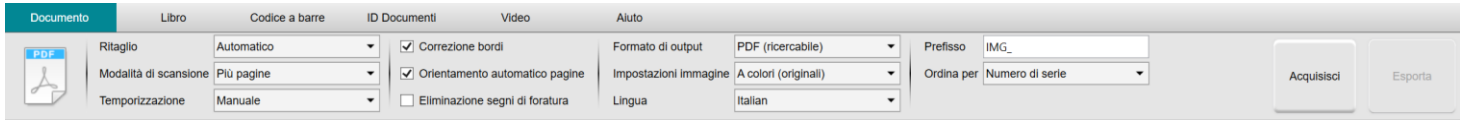

<span id="page-13-3"></span><span id="page-13-2"></span>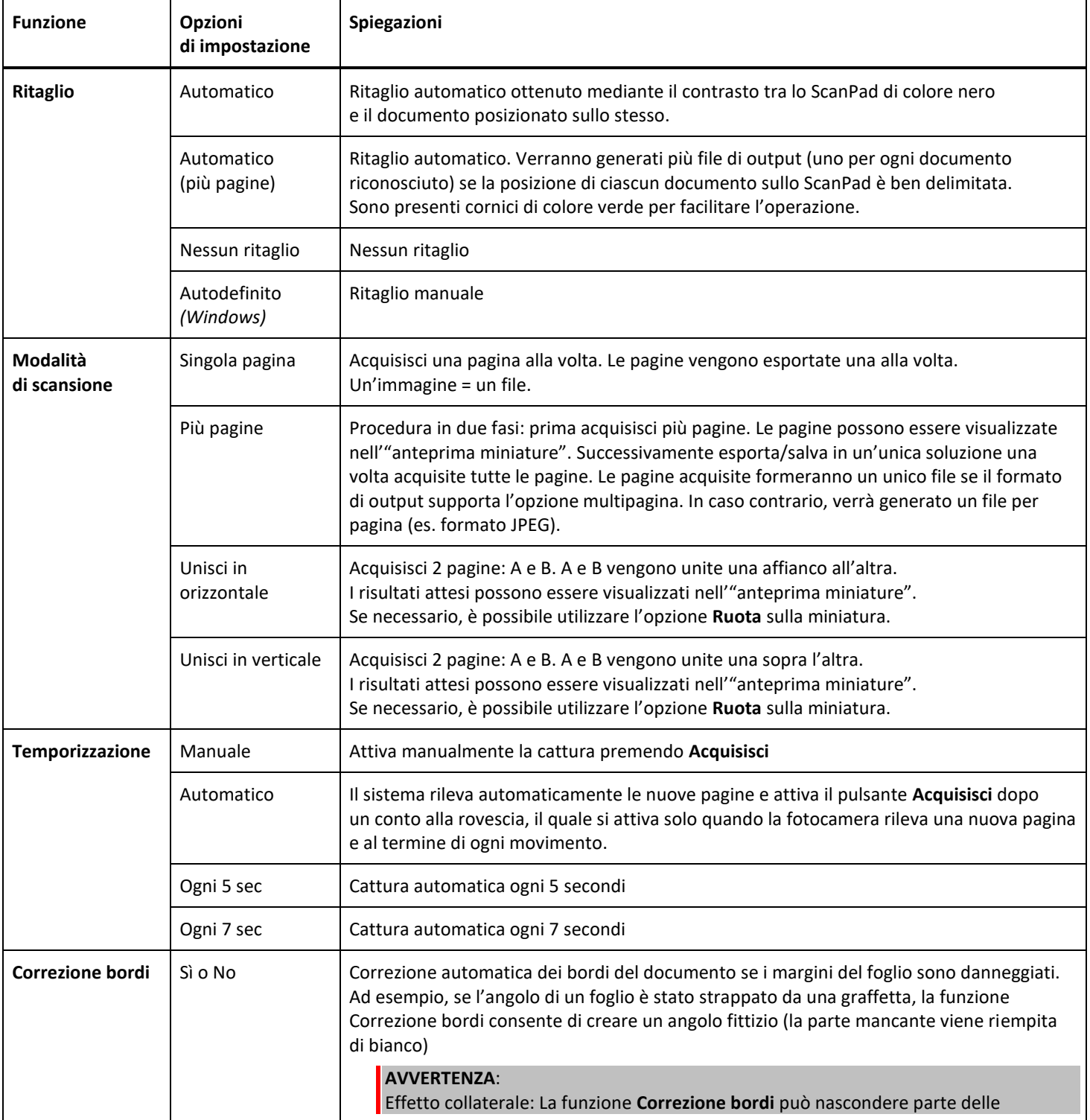

<span id="page-14-5"></span><span id="page-14-4"></span><span id="page-14-3"></span><span id="page-14-2"></span><span id="page-14-1"></span><span id="page-14-0"></span>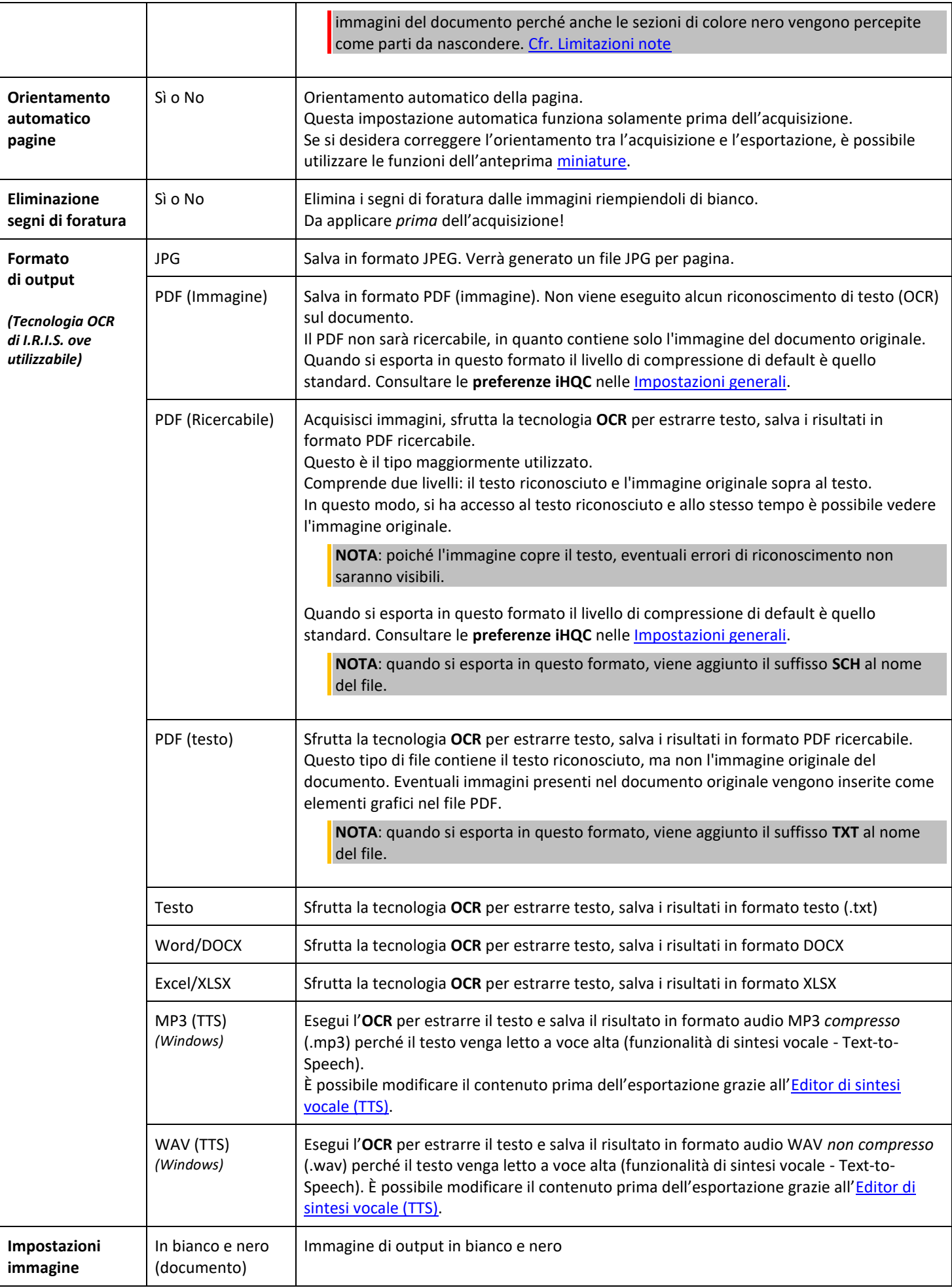

<span id="page-15-1"></span>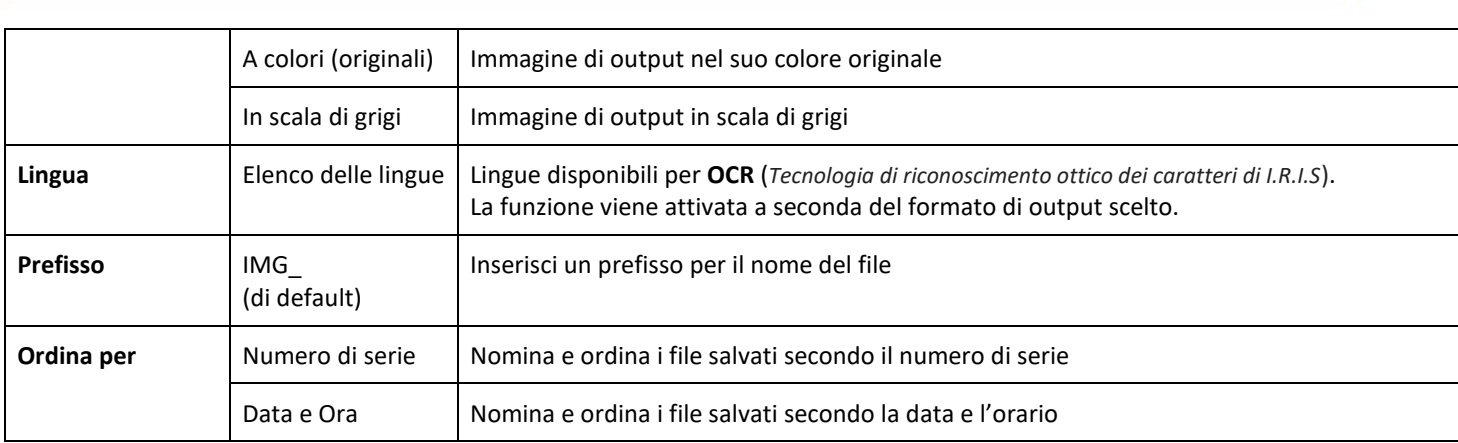

#### <span id="page-15-0"></span>4.2.2 Libro

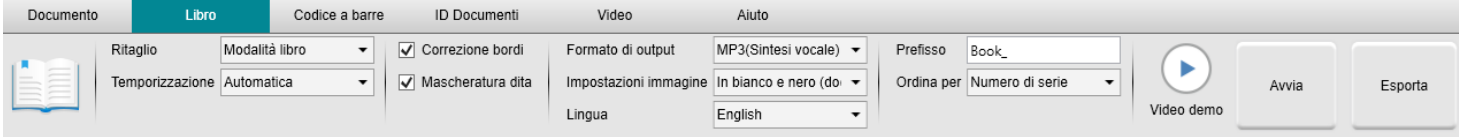

<span id="page-15-3"></span><span id="page-15-2"></span>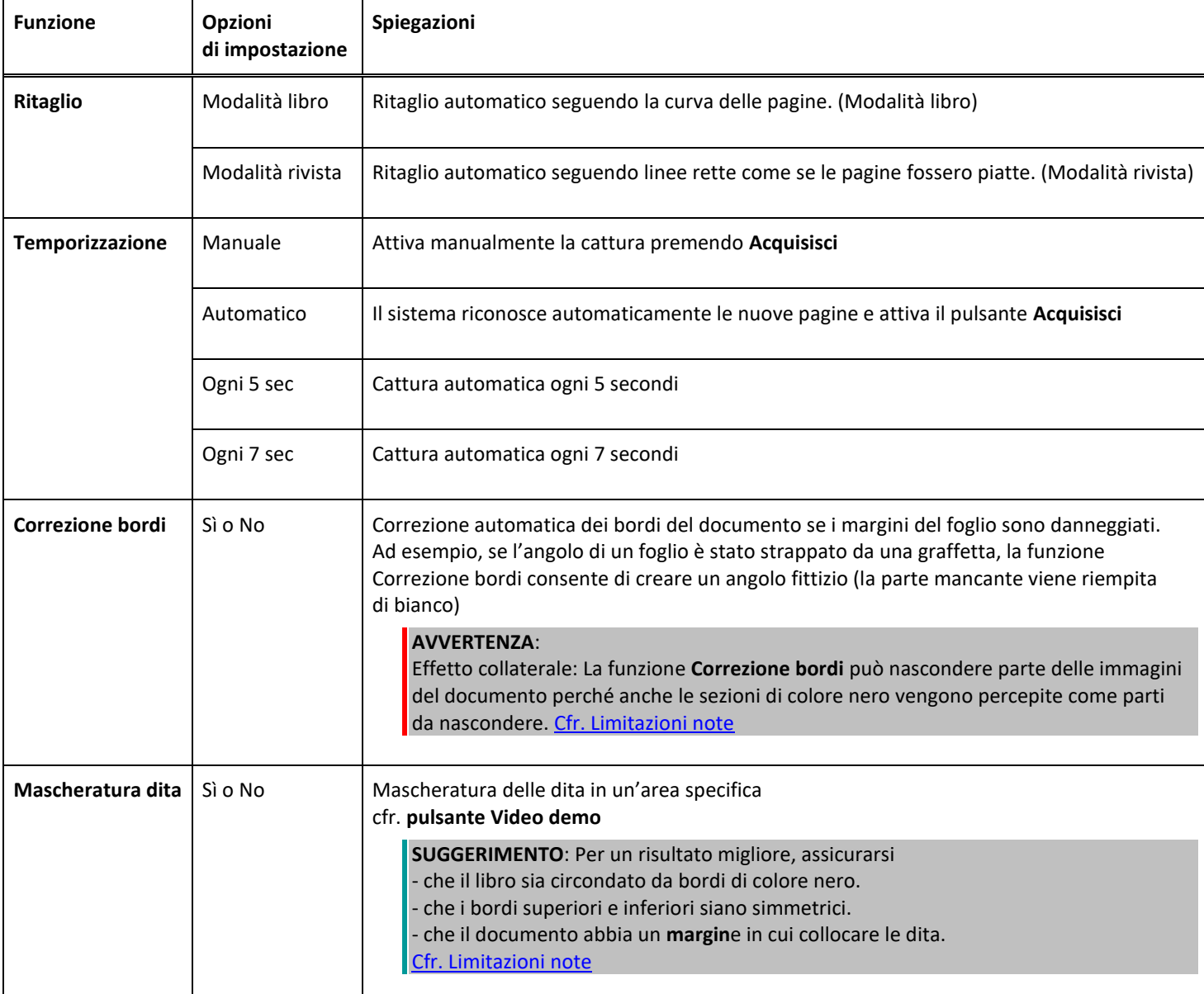

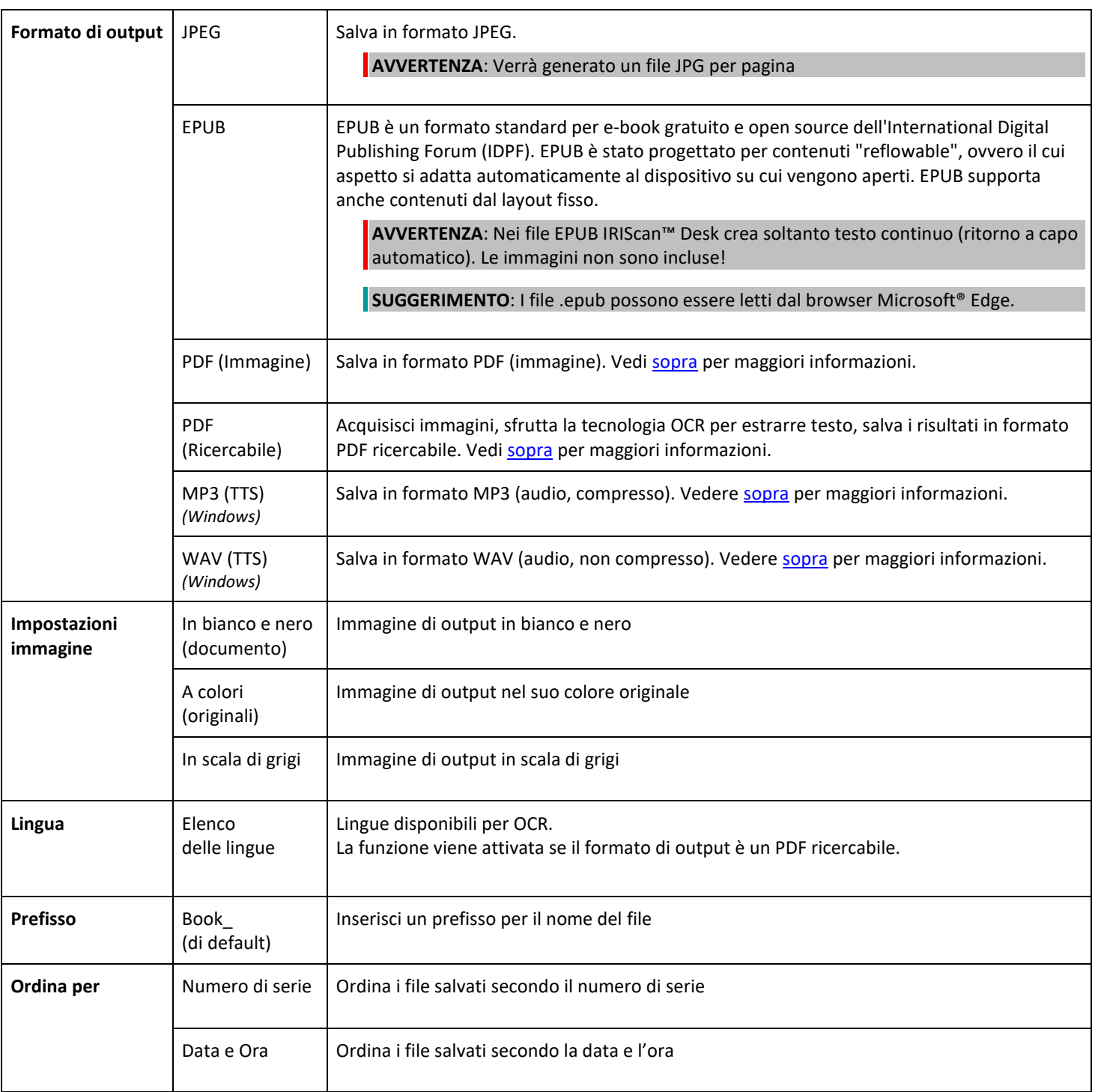

Per una descrizione più dettagliata su come acquisire un libro, consultare il capitolo [Creazione di nuovi documenti: come...?.](#page-28-0)

Guida per l'utente – IRIScan™ Desk / Pro

#### <span id="page-17-0"></span>4.2.3 Codice a barre *(Pro)*

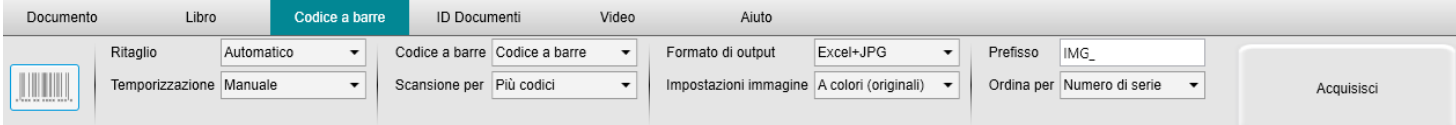

<span id="page-17-1"></span>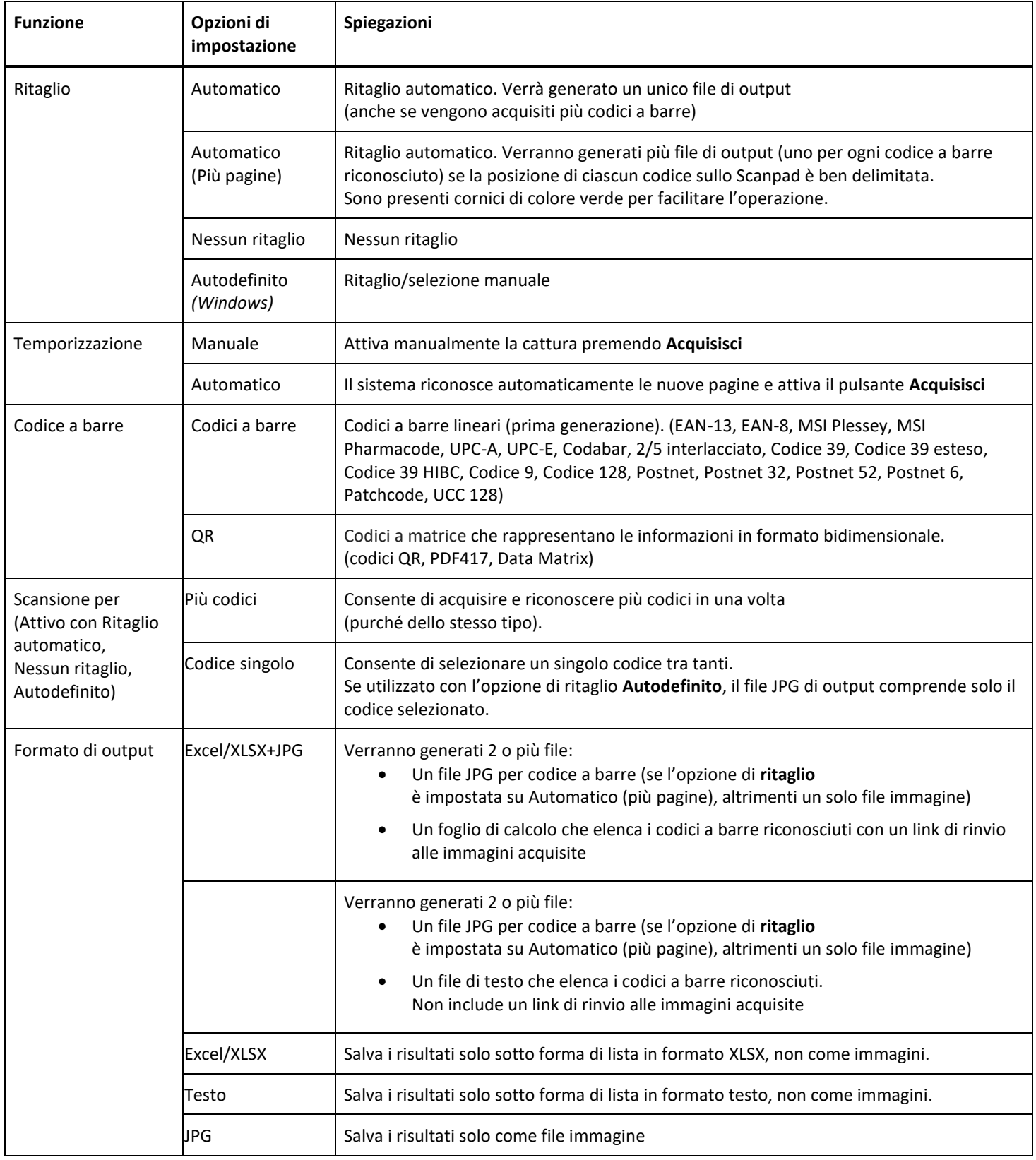

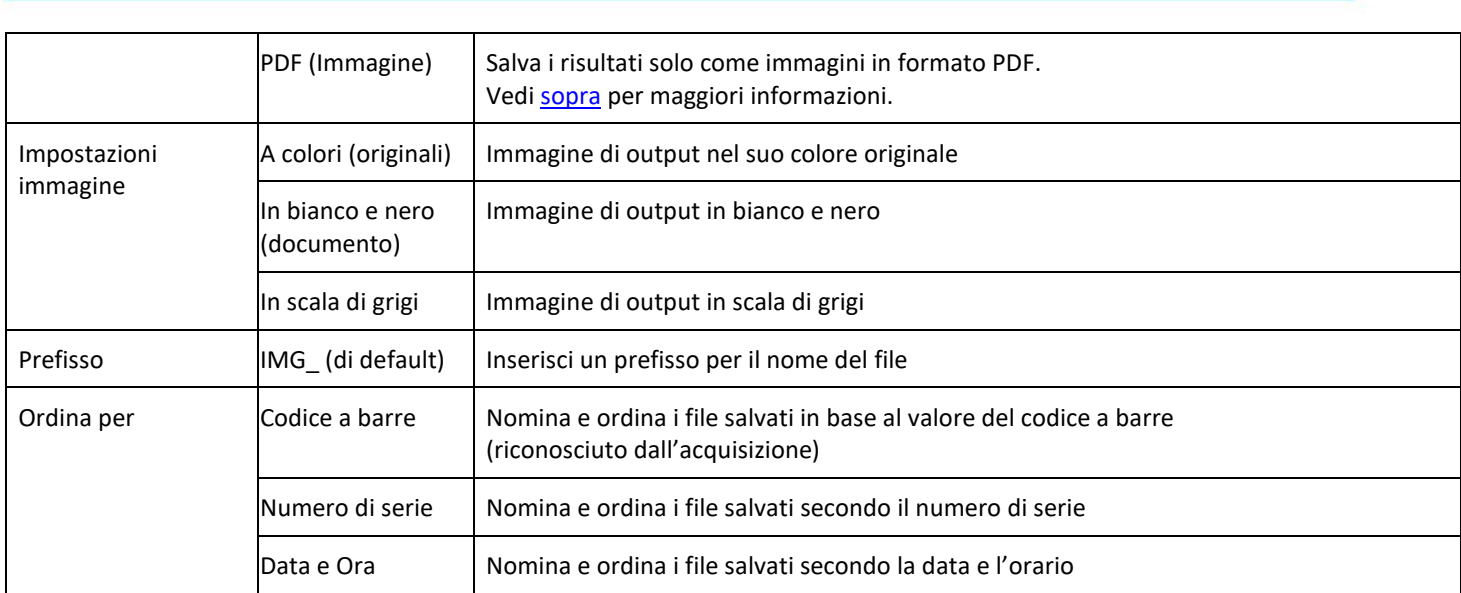

#### <span id="page-18-0"></span>4.2.4 ID Documenti *(Pro)*

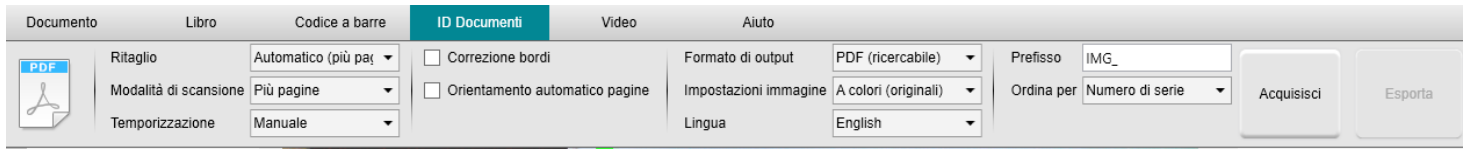

Consultare i parametri delle sched[e Documento](#page-13-1) e [Codice a barre.](#page-17-0)

L'[icona WebCam](#page-9-2) nella barra degli strumenti dello scanner indica l'opzione **unione ritratto**. Consultare anche l[e Impostazioni](#page-7-3)  [fotocamera](#page-7-3) secondaria.

#### <span id="page-19-0"></span>4.2.5 Video

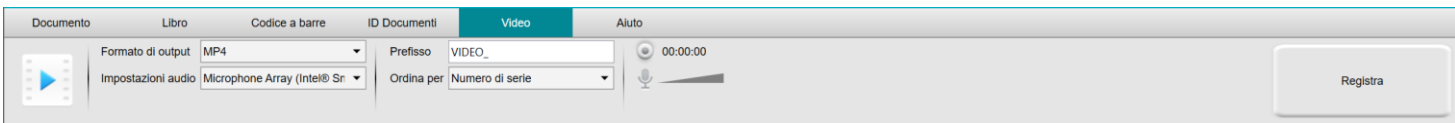

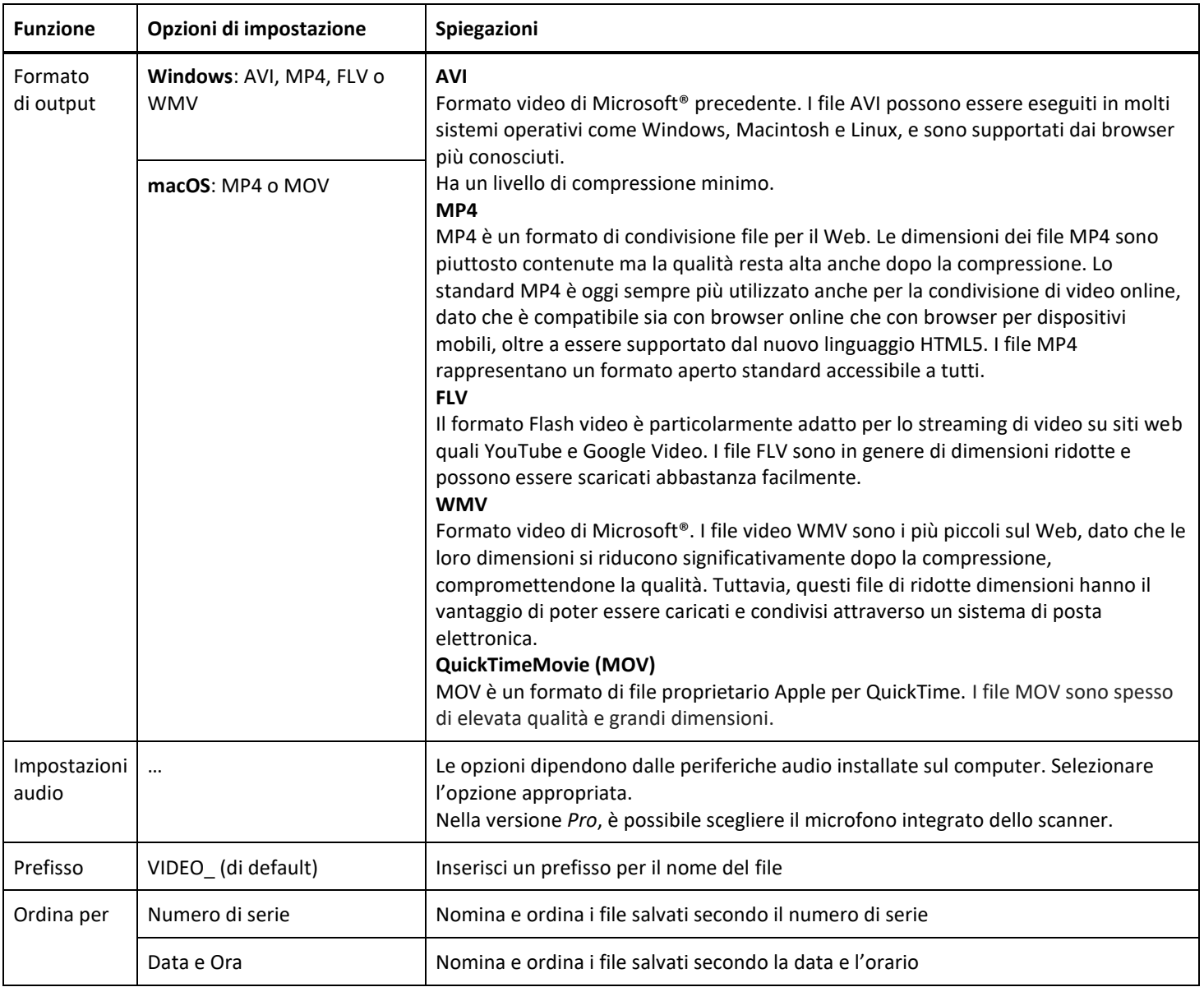

<span id="page-19-1"></span>L'[icona WebCam](#page-9-2) nella barra degli strumenti dello scanner indica l'opzione facecam. Cfr[. Come registrare un video con facecam.](#page-39-0) È possibile impostare manualmente la posizione della facecam sulla schermata del video semplicemente trascinandola con il mouse.

*(Windows)*

#### <span id="page-20-0"></span>**5. Utilizzo degli strumenti integrati**

#### <span id="page-20-1"></span>5.1 Utilizzo dello strumento Confronta

#### *(Windows)*

- 1. Fare clic con il tasto destro su un file **immagine (JPG)** nel [pannello della cartella di output.](#page-11-0) Si aprirà un menu a discesa.
- 2. Selezionare l'opzione **"Confronta"**. Si aprirà lo **strumento Confronta**.

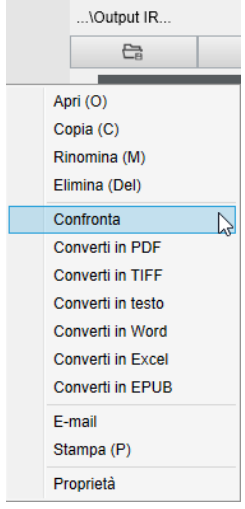

*Menu a discesa visualizzato con il tasto destro: Confronta*

| 马田田田                                                                                                    | <b>a</b>                                                                                                    | <b>DCQQ11</b>                                                                                                    | H                                                                                                    |                                                                                                    |
|----------------------------------------------------------------------------------------------------|----------------------------------------------------------------------------------------------------|----------------------------------------------------------------------------------------------------|----------------------------------------------------------------------------------------------------|----------------------------------------------------------------------------------------------------|
| 0 Q 11 → → →                                                                                                    |                                                                                                    | $0.09911 + 44$                                                                                                    | $OCBQH + A$                                                                                               |                                                                                                    |
| ATOCHOBAA (IFEF.)<br><b>MARGARET</b><br>classes. The state to be affects.<br><b>CONTRACTOR</b><br>Science Park (String) & Black<br>The constant as a particular development<br><b>STAR PRODUCT</b><br>$\frac{1}{2} \frac{1}{2} \frac{$<br>$\frac{1}{2} \frac{1}{2} \frac{$ | <b>ATDIVERSIAS - JUDIT-ALL</b><br>14 A<br>$\sim$ $\sim$<br>$\sim$<br>la ac<br>n.<br>$\sim$<br><br>in a<br>in Wi<br>$\rightarrow$<br>ï,<br><br>$-1$<br>$\rightarrow$<br>44.44<br>la mu<br><b>STAR</b><br>$\cdots$ | <b>FORCE: Program to their</b><br><b>Contract Contract</b><br>redisow <sub>atts</sub><br><b>CALL OF LIBRARY</b><br>TERRITO MAAA<br>THE SAME<br>service and the pro-<br>10,094<br>4.00 - 4<br><b>CONTRACTOR</b><br>College Glass, Trans. Cakes<br><b>Salting services</b><br>in.<br>Transport of the<br>The Company of<br>as.<br>Weekly Liver<br>10.14<br>dolor (see (\$2) of (Cha)<br><b>BENETIME AREN'T GALLANT</b><br>The Taylor Street<br>÷<br>TWING WANT TO THE TABLE<br><b>TAN COMPANY</b> | <b>ACTOR/FAS-SDOA -</b><br><b>FOR AGENT CORP.</b><br><b>SIFLE</b><br>department.<br>٠<br>٠<br>٠<br>۰<br>٠ | three from a structures in all declinions in a<br>$\sim$ 4 $\sim$ 4 $\sim$ 4 $\sim$ 4 $\sim$ 4 $\sim$ 4 $\sim$<br>$\begin{bmatrix} \frac{\partial}{\partial t} & \frac{\partial}{\partial t} & \frac{\partial}{\partial t} & \frac{\partial}{\partial t} \\ \frac{\partial}{\partial t} & \frac{\partial}{\partial t} & \frac{\partial}{\partial t} & \frac{\partial}{\partial t} & \frac{\partial}{\partial t} \\ \frac{\partial}{\partial t} & \frac{\partial}{\partial t} & \frac{\partial}{\partial t} & \frac{\partial}{\partial t} & \frac{\partial}{\partial t} \end{bmatrix} \begin{bmatrix} \frac{\partial}{\partial t} & \frac{\partial}{\partial t} & \frac{\partial}{\partial t} \\ \frac{\partial}{\partial t} & \frac{\partial}{\partial t} & \frac{\partial}{\partial t} & \frac{\$<br>20 August 2006 |
| laster il idente di l'estatella."<br>NEW ARRIVE.<br><b>ROUTERS</b><br>State of<br>McReady.<br>an air ann.<br>Sean-Sa<br>JETSEBDAR-50F6-<br>And the trade of the state and the<br>The period of this beauty of threes.<br>which is about the committee of<br>the state in the Children and the second con-<br>an arternal franchiseries in                                                                                                    | .,<br>m.<br>la e i<br><br>189240548-0EBC-                                                                                                    | ÷<br><b>MicroProfessor</b><br>Step, Joseph<br>E Britainas - Capacidaes decem-<br>$\frac{d^{2}T}{d^{2}T} = \frac{d_{1}T}{d_{2}T} = \frac{1}{2}$<br>the rest substrated of an<br><b>DR. 88, 141</b><br><b>Basic Adds: Ased</b><br>and and a series of the control of the<br>A GARDEN WAS STRUCK AND LODGED<br>the second company of<br><b>Service Control</b><br><b>Accounting</b><br><b>School College</b><br><b>ASSAULTS</b>                                                                    | ٠<br>写<br>on any run<br>٠<br><b>DISCO</b><br><b>A 242 W</b><br>$-$<br>۰                                   | and a summer link<br><b>LANGER</b>                                                                                                    |
| the party of the control of the control expense<br>the first service and company to the basic<br>term but in addition to the first series.<br>when the property of the collection of the collection<br>101. A still strategic data hand, with an<br>the instruction to a dealer dealer in-<br>and a silver and a common<br>and a serious columns interest.<br>to good planning where the control of<br>How can a strong tendencies<br>THE UNITED STATES OF THE REAL PROPERTY.<br>to the behavior in the model comments<br>and we can dealer with a state of the<br>With William Contractor and Contractor                                                                                                    |                                                                                                    | <b>Telex</b><br>×.<br>トリアン 同じ日目<br>$\mathcal{A} = \mathcal{A} + \mathcal{B}$<br>T. Wilde<br>1,11,851<br>÷<br>12 Education In<br>$\rightarrow$<br>63<br>10 million<br>٠<br>$\sim$<br>A state of the planet.<br>$1.0^{\circ}$<br>$\rightarrow$<br>If the big finally a ration if any<br>x<br>$\sim$<br>120101-012<br>124<br><b>STAR</b><br>I was a best on<br>$\sim$<br>148<br><b>Haraman Andrew</b><br>144<br>а<br><b>LEADER</b><br>×                                                            |                                                                                                    |                                                                                                    |
| $DCRAM++$                                                                                                    | O                                                                                                    | $C$ Q Q $11 +$                                                                                                    | $DCRQH+AB$                                                                                                |                                                                                                    |

*Interfaccia dello strumento Confronta*

<span id="page-20-2"></span>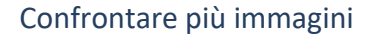

Lo strumento di interfaccia consente di confrontare fino a 6 immagini una affianco all'altra.

| <b>Confronta</b> |  |  |  |  |  |
|------------------|--|--|--|--|--|
|                  |  |  |  |  |  |

*Pulsanti per confrontare immagini*

Se il lucchetto è sbloccato **della di possibile modificare** *in modo indipendente* ciascuna anteprima mediante la barra dei pulsanti presente sopra o sotto ogni riquadro.

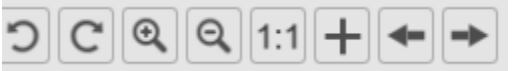

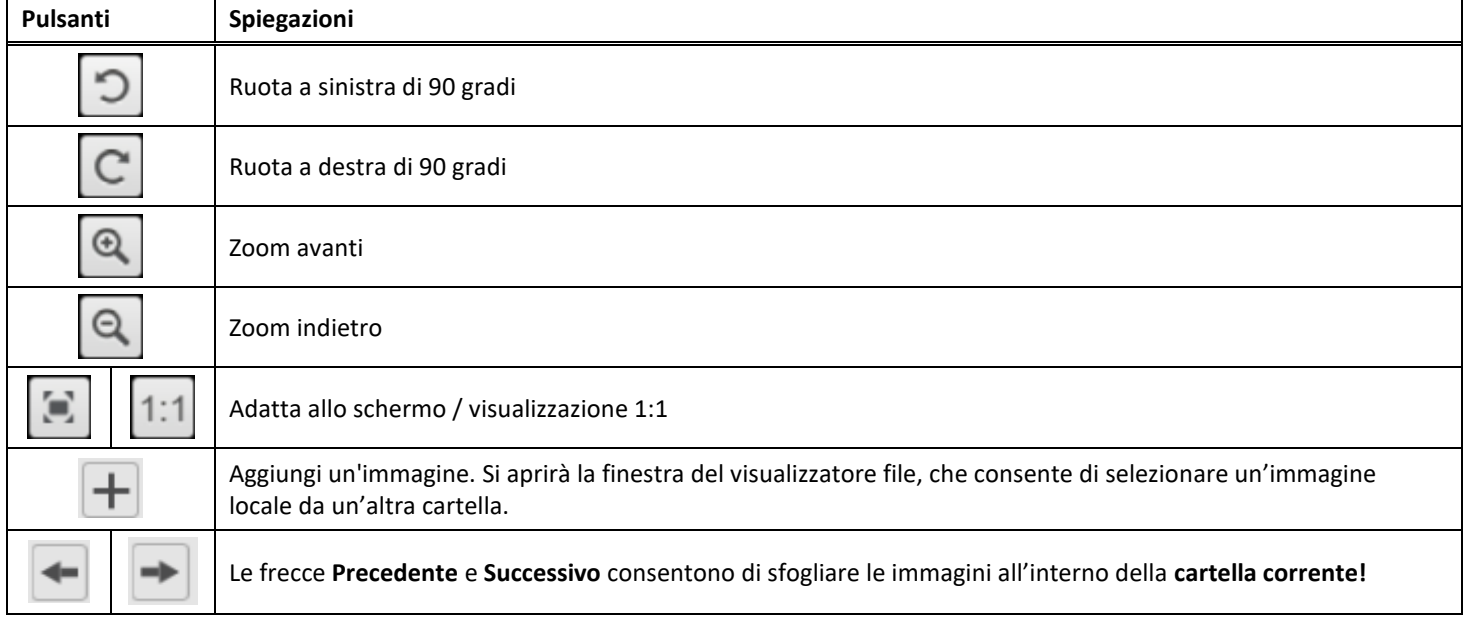

<span id="page-21-1"></span>Se il lucchetto viene bloccato , è possibile modificare tutte le immagini *contemporaneamente* grazie alla barra dei pulsanti presente in alto nello schermo (le singole barre degli strumenti non sono attive)

#### <span id="page-21-0"></span>Salvare i risultati

È possibile creare un nuovo file immagine contenente lo **screenshot** delle immagini confrontate.

- 1. Fare clic su **Salva** . Comparirà la finestra **Salva con nome**.
- 2. Digitare un **nome per il file.** Fare clic su **Salva**.
- 3. Verrà creato un nuovo file immagine nel **Pannello della cartella di output**.

#### <span id="page-22-0"></span>5.2 Utilizzo dello strumento di conversione file

#### *(Windows)*

- 1. Fare clic con il tasto destro su un file **immagine (JPG)** nel [pannello della cartella di output.](#page-11-0) Si aprirà un menu a discesa.
- 2. Selezionare un'opzione "**Converti in...**". Si aprirà lo **strumento di conversione file.**

L'opzione di conversione è attiva per i **file immagine** non ancora convertiti in formato editabile o in PDF. È inoltre possibile convertire un'immagine JPG in formato TIFF.

**NOTA**: lo strumento permette non solo di convertire le immagini in un altro formato ma anche di esportarle in **un unico documento (Aggiungi)**.

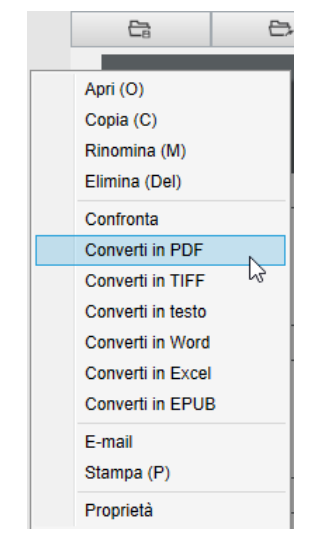

*Menu a discesa visualizzato con il tasto destro: Converti in...*

L'interfaccia dello strumento è composta dalle seguenti sezioni:

#### <span id="page-22-1"></span>Elenco file immagine

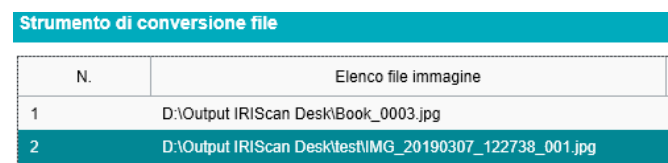

Grazie ai pulsanti **Aggiungi**, **Su**, **Giù**, **In alto**, **In basso** ed **Elimina** è possibile alimentare e organizzare la propria lista di file da convertire.

Su

Aggiungi

Giù In alto In basso

Elimina

#### <span id="page-23-0"></span>Opzioni di output

È possibile confermare le **opzioni di output** prima dell'esportazione: il [formato di output,](#page-14-4) la [lingua OCR,](#page-15-1) il percorso di salvataggio della **cartella di output** e il **nome del file**.

Se il formato di output scelto è un **PDF**, è inoltre possibile selezionare le dimensioni dello stesso, il che può influire sulla qualità dell'immagine: **piccolo** (qualità bassa), **medio** (qualità media), **grande** (qualità alta)

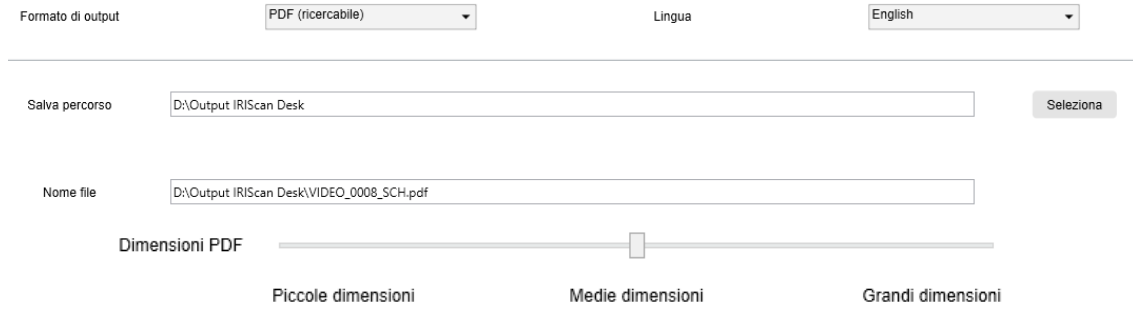

#### <span id="page-23-1"></span>Anteprima immagine

L'**anteprima immagine** mostra il documento selezionato nell'**elenco file immagine**.

#### <span id="page-23-2"></span>Pulsante Esporta

Infine esporta l'elenco di file facendo clic su **Esporta**.

Esporta

**NOTA**: Tutti i file dell'elenco vengono esportati in un unico documento (**Aggiungi**)

<span id="page-23-3"></span>**SUGGERIMENTO**: È inoltre possibil[e aprire e convertire](#page-32-0) un file immagine locale

#### <span id="page-24-0"></span>5.3 Utilizzo dello strumento Editor pagine documenti/libri

#### *(Windows)*

L'Editor si apre facendo doppio clic su una miniatura del [pannello miniature di anteprima](#page-9-1). L'Editor consente di modificare i risultati dell'acquisizione, **pagina per pagina**.

Le **impostazioni** disponibili sono simili a quelle presenti nelle schede Documento e Libro, ma in questa sezione è possibile rivedere e applicare le stesse **pagina per pagina**.

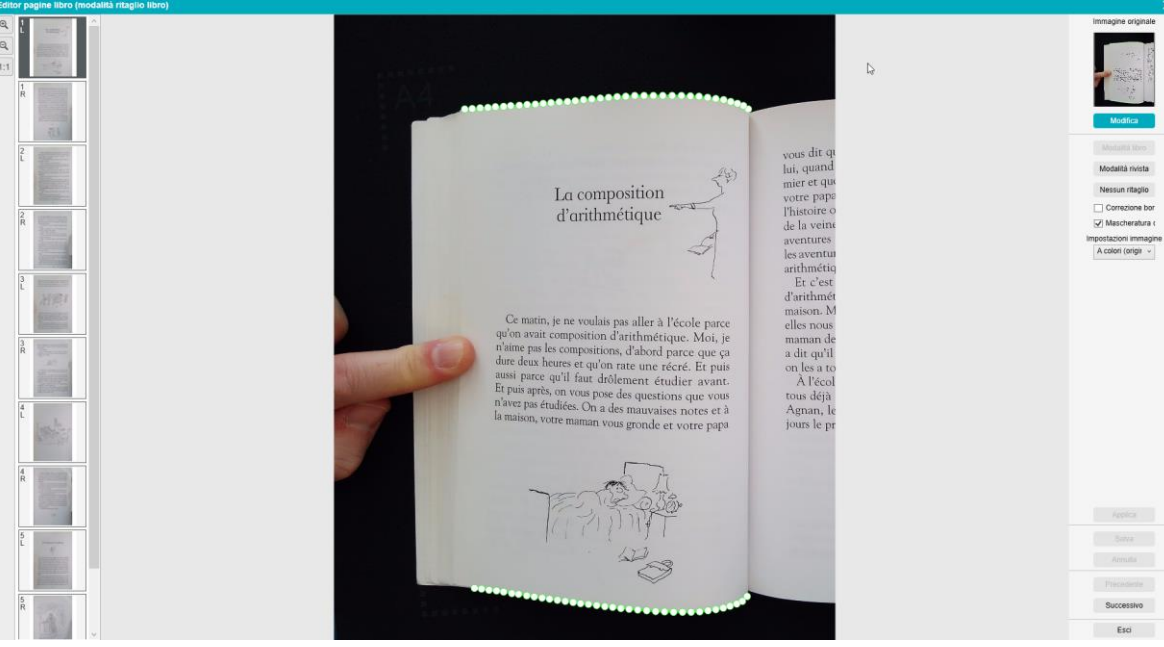

*Editor pagine libri: vista intera*

- 1. Selezionare la pagina dal pannello miniature di anteprima
- 2. Fare clic su **Modifica** nel pannello di destra

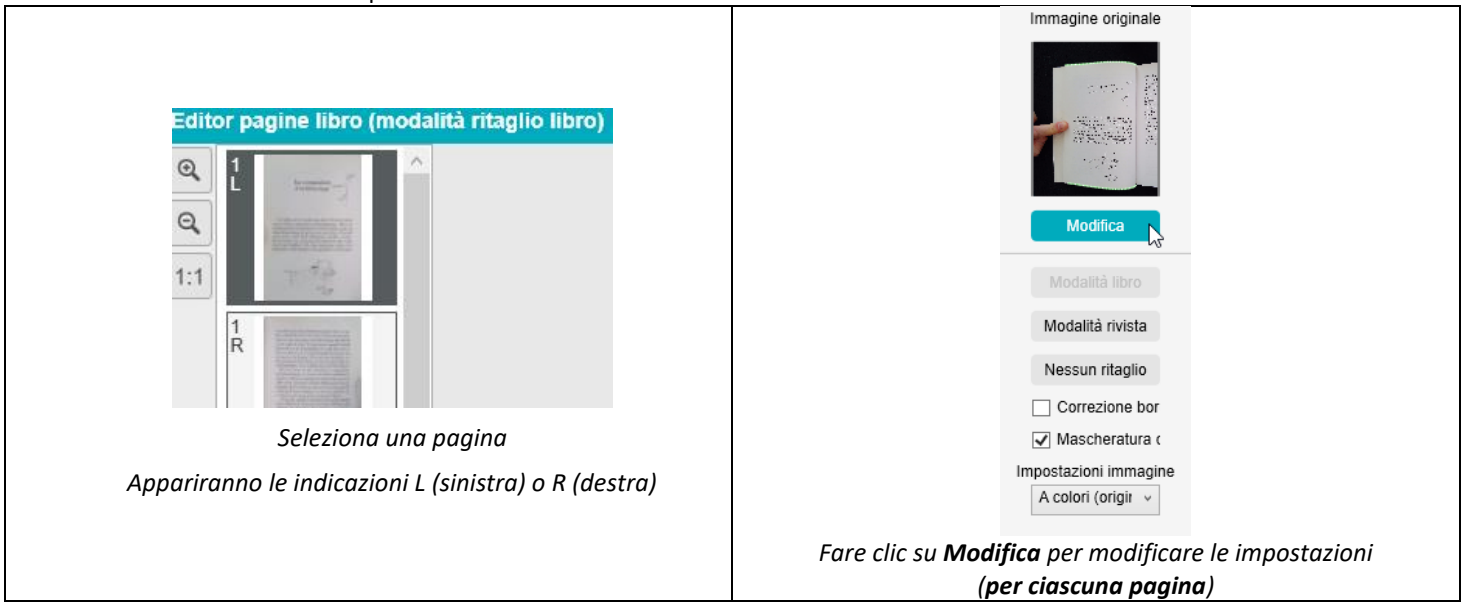

3. Selezionare le **impostazioni** che si desidera applicare

Parametri di **impostazione** disponibili:

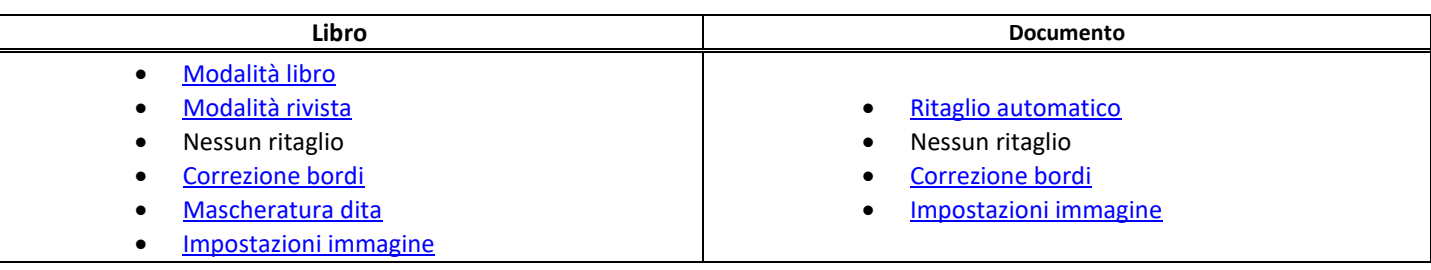

- 4. Nel pannello di destra, fare clic su **Applica** per vedere i risultati
- 5. Fare clic su **Salva** per confermare le modifiche o su **Annulla** per ignorarle
- 6. Fare clic su **Avanti** per passare alla pagina successiva.
- Oppure fare clic su una nuova miniatura per passare ad una nuova pagina.
- 7. Fare clic su **Esci** per ritornare alla schermata principale una volta terminate le modifiche.

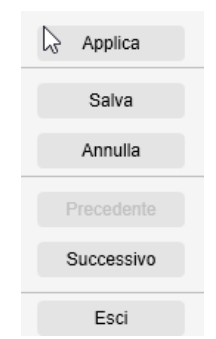

*Pannello di destra: comandi*

#### <span id="page-26-0"></span>5.4 Utilizzo dell'Editor di sintesi vocale (Text-To-Speech)

*(Windows)*

Questo Editor si apre facendo doppio clic su una miniatura da[l pannello miniature di anteprima](#page-9-1) quando il **formato di output** selezionato è **MP3** o **WAV**. L'Editor consente di modificare i risultati dell'acquisizione (pagina per pagina) nei formati audio MP3 o WAV.

#### **Cosa si può fare con l'Editor?**

È possibile:

- **riprodurre** l'intero contenuto TTS
- **riprodurre un estratto** del contenuto TTS
- **modificare il contenuto target**: aggiungere o rimuovere testo, ripristinare il contenuto originale
- **ritagliare** il documento originale

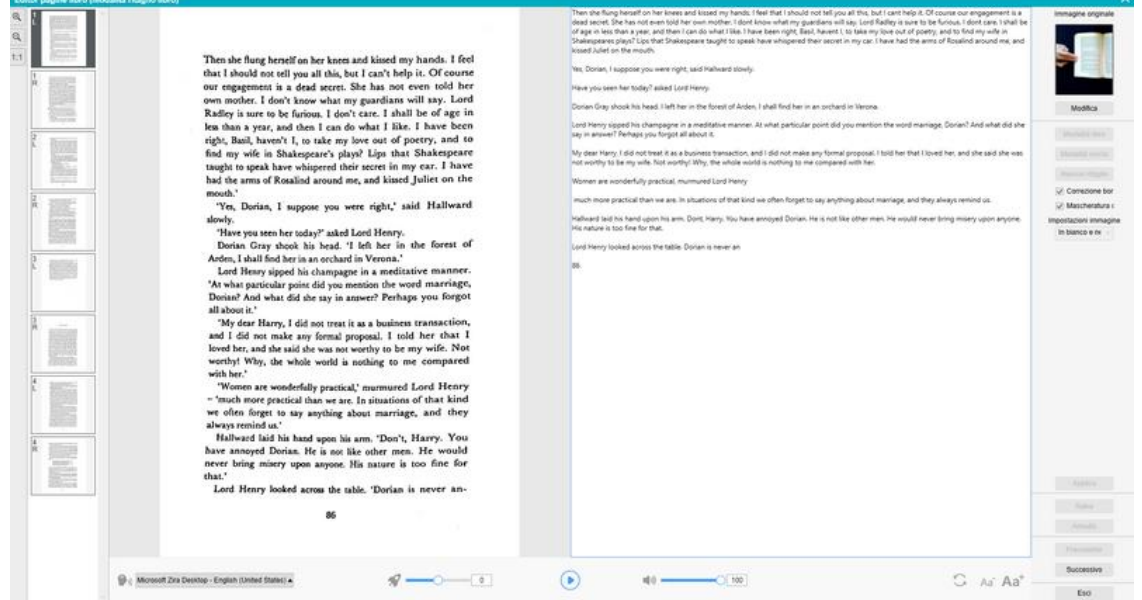

*Editor di sintesi vocale: visualizzazione completa*

#### **Aprire l'Editor di sintesi vocale**

- 1. Selezionare una pagina dal pannello **miniature di anteprima**
- 2. La **doppia visualizzazione** mostra l'immagine originale sulla sinistra e il contenuto della sintesi vocale sulla destra
- 3. La **barra inferiore** permette di impostare alcuni parametri per il contenuto della sintesi vocale

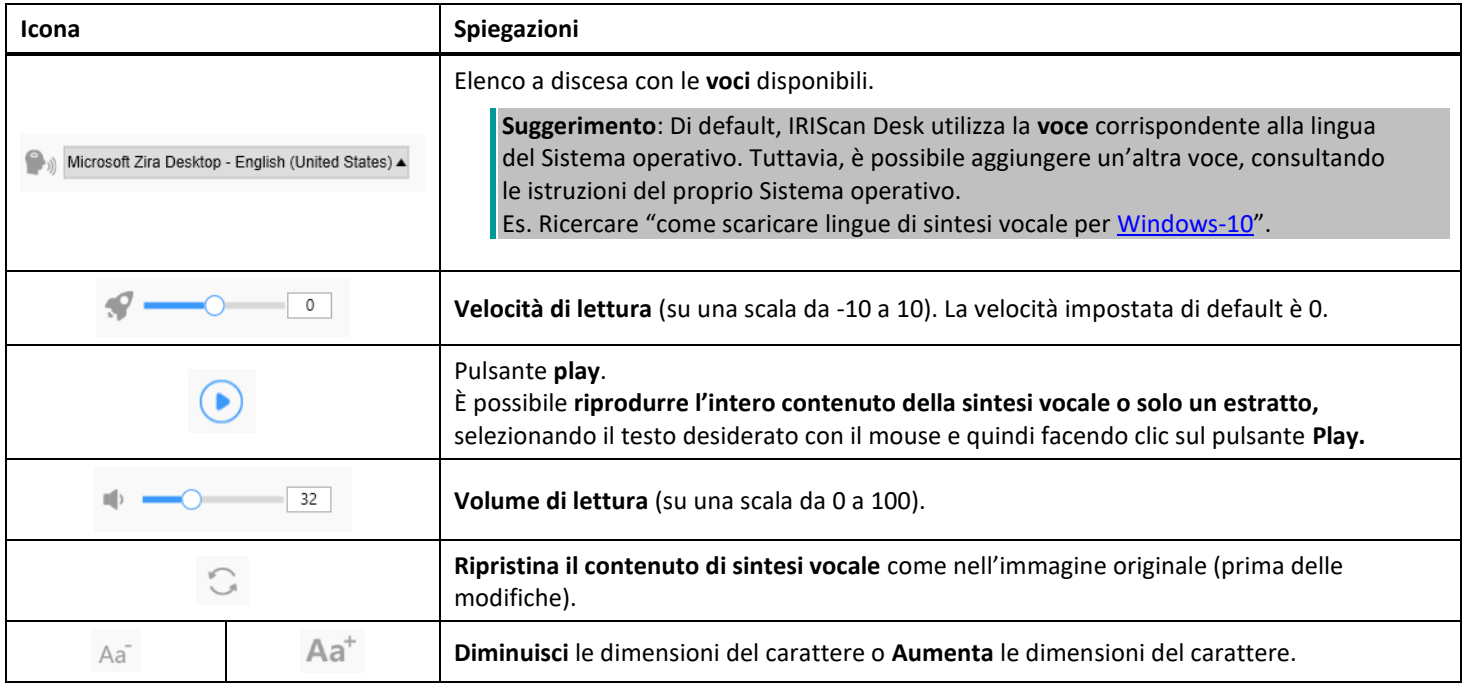

#### **Ritaglia il documento originale**

- Il pannello sulla destra mostra ancora l'**Immagine originale**.
	- a. Facendo clic su **Modifica**, è possibile effettuare un **ritaglio manuale** dell'immagine originale (sulla sinistra) grazie alla cornice di colore verde.

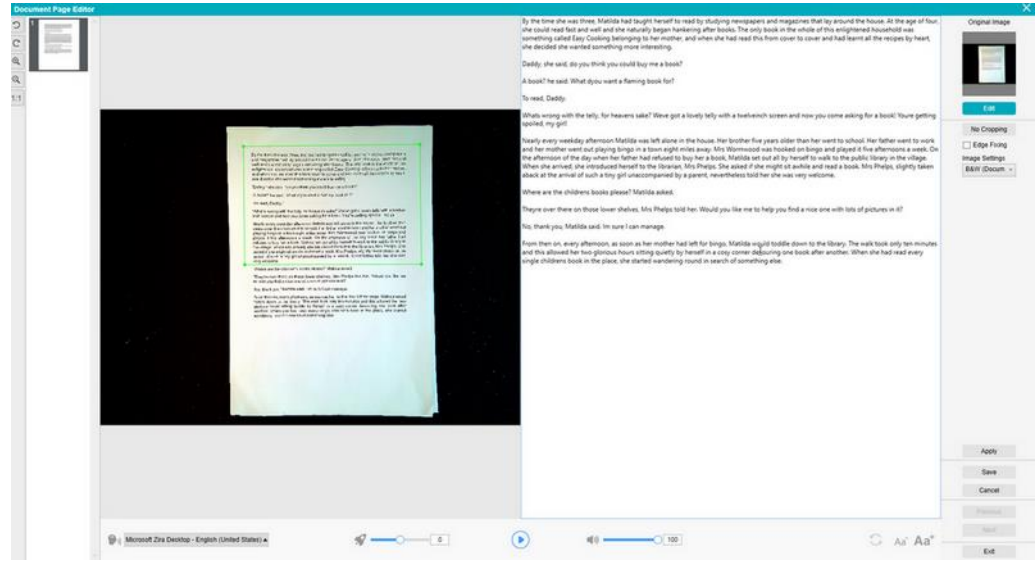

b. Fare clic su **Salva** o **Applica**; il contenuto di sintesi vocale viene aggiornato (sulla destra dello schermo).

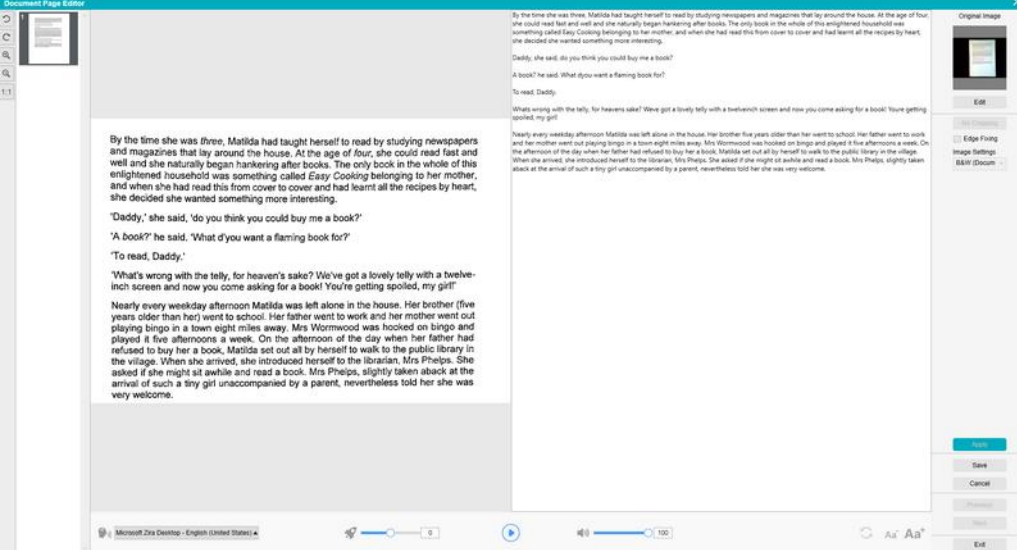

- c. Fare quindi clic su **Esci** e confermare il salvataggio delle modifiche effettuate all'immagine originale. Si ritorna alla schermata principale.
- d. Se si desidera invertire il ritaglio, fare doppio clic sulla miniatura per aprire nuovamente l'Editor di sintesi vocale. Fare clic su **Modifica** l'immagine originale e selezionare **nessun ritaglio**. Fare clic su **Salva** o **Applica**; il contenuto di sintesi vocale viene aggiornato.

#### **Uscire dall'Editor di sintesi vocale**

Fare clic su **Esci** per ritornare alla schermata principale una volta terminate le modifiche. Le modifiche effettuate al contenuto target sono salvate (cfr. messaggio di segnalazione). In **Esporta**, vengono esportate solo le modifiche salvate.

#### <span id="page-28-0"></span>**6. Creazione di nuovi documenti: Come...?**

L'elenco dei casi d'uso descritti in questo capitolo non è esaustivo. Vengono presi in considerazione i casi d'uso ritenuti più comuni. Possono essere considerati come esempi per avere un quadro più completo delle possibilità date dalle diverse impostazioni selezionate (in particolare i formati di output).

#### <span id="page-28-1"></span>6.1 Come acquisire un documento di una sola pagina?

Per acquisire un documento di una sola pagina, seguire la procedura indicata:

- 1. Fare clic sulla scheda **Documento** nella barra multifunzione
- 2. Impostare la funzione **Ritaglio** su **Automatico**.

Questa impostazione permette al software di cercare un documento singolo nell'anteprima e ritagliare un'immagine di qualità. Una volta individuato un oggetto significativo, apparirà una cornice di colore verde attorno al documento nella finestra di anteprima, come mostrato nella seguente immagine. Il software ripara inoltre automaticamente i bordi dell'immagine e rimuove eventuali ombre indesiderate.

- 3. Impostare la **Modalità di scansione** su **Singola pagina**. In questo modo il software cattura una pagina del documento ed esegue l'esportazione subito dopo l'acquisizione.
- 4. Impostare il **Formato di output** [sul tipo di file desiderato](#page-14-4) (.jpg, .pdf, .docx, .xlsx, .txt).
- 5. Impostare le **Impostazioni immagine** su **A colori (originali)**
- 6. Se il formato selezionato è compatibile con l'opzione di riconoscimento testo (PDF ricercabile, DOCX, XLSX, Text), selezionare la **Lingua** per l'**OCR**
- 7. Impostare la funzione **Ordina per** su "**Numero di serie**" o "**Data e Ora**"
- 8. Fare clic su **Acquisisci** nella barra multifunzione. Verrà creato un nuovo file nel pannello della **cartella di output**.

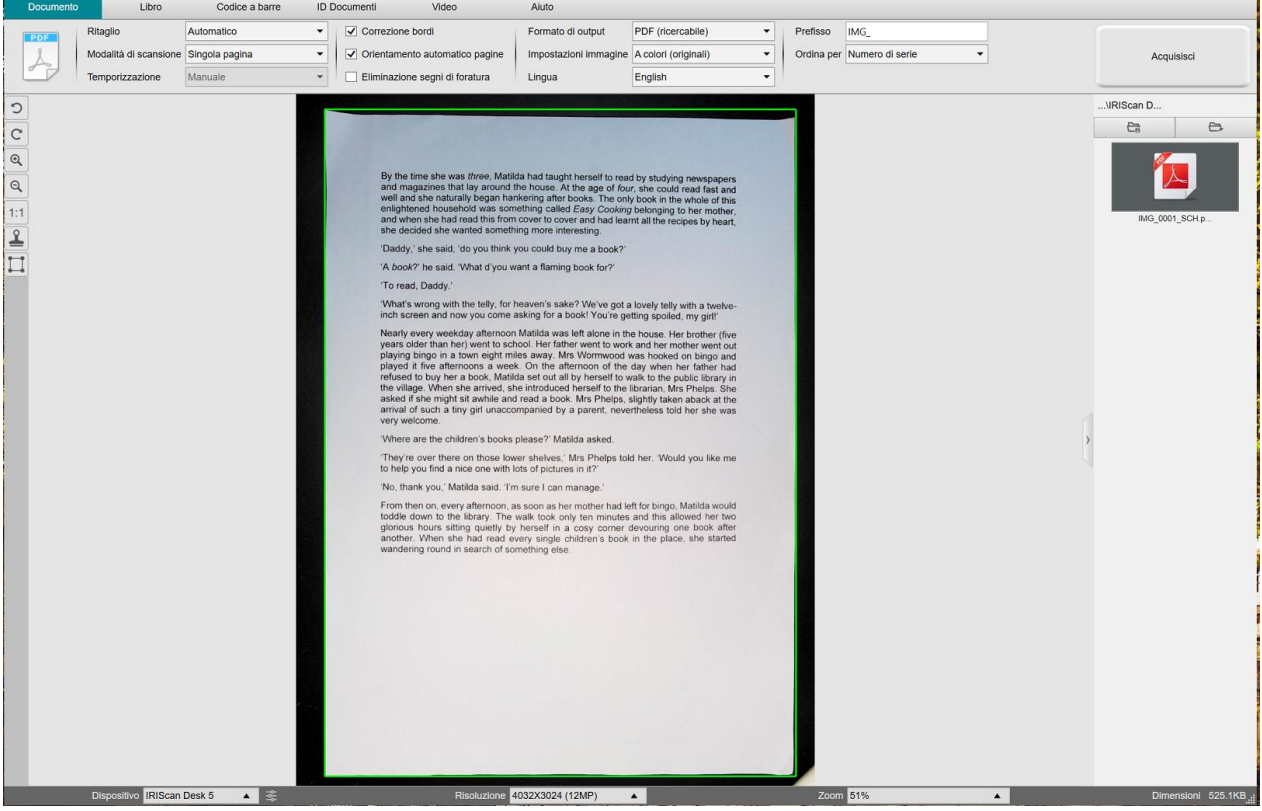

*Acquisizione di un documento di una sola pagina*

#### <span id="page-29-0"></span>6.2 Come acquisire un documento di più pagine?

Per acquisire un documento di più pagine, seguire la procedura indicata:

- 1. Fare clic sulla scheda **Documento** nella barra multifunzione
- 2. Impostare la funzione **Ritaglio** su Automatico.
- 3. Impostare la **Modalità di scansione** su "Più pagine". Questa impostazione permette al software di catturare più pagine del documento
- 4. Impostare la funzione **Temporizzazione** su Manuale. In questo modo il software attende che l'utente faccia clic su **Acquisisci** prima di ogni acquisizione. (In alternativa è possibile selezionare l'opzione "Automatica" per fare in modo che il software riconosca automaticamente le nuove pagine, oppure l'opzione "Ogni 5/7 sec" se si vuole che il software catturi le immagini ripetutamente ogni 5 o 7 secondi).
- 5. Impostare il **Formato di output** [sul tipo di file desiderato](#page-14-4) (.jpg, .pdf, .docx, .xlsx, .txt).
- 6. Impostare le **Impostazioni immagine** su **A colori (originali)**
- 7. Se il formato selezionato è compatibile con l'opzione di riconoscimento testo (PDF ricercabile, DOCX, XLSX, Text), selezionare la **Lingua** per l'**OCR**
- 8. Impostare la funzione **Ordina per** su "Numero di serie" o "Data e Ora"
- 9. Fare clic su **Acquisisci** per catturare una pagina. Verrà aggiunta una nuova pagina alle **miniature di anteprima**. Ripetere l'operazione.
- 10. Una volta catturate tutte le pagine, fare clic su **Esporta**. Verrà creato un nuovo file nel pannello della **cartella di output**.

**SUGGERIMENTO**: Durante il processo di acquisizione, è possibile apportare modifiche alle immagini temporanee dalle **miniature di anteprima**: ruotare un'immagine, spostare un'immagine in alto o in basso all'interno dell'elenco, eliminare un'immagine o inserirne una nuova. È inoltre possibile fare clic sul pulsante **Elimina** (cestino) per eliminare tutte le immagini una volta terminata l'operazione.

Facendo doppio clic su una miniatura, si aprirà la schermat[a Editor pagine documenti.](#page-23-3) L'**Editor** consente di modificare i risultati dell'acquisizione, pagina per pagina *(Windows)*.

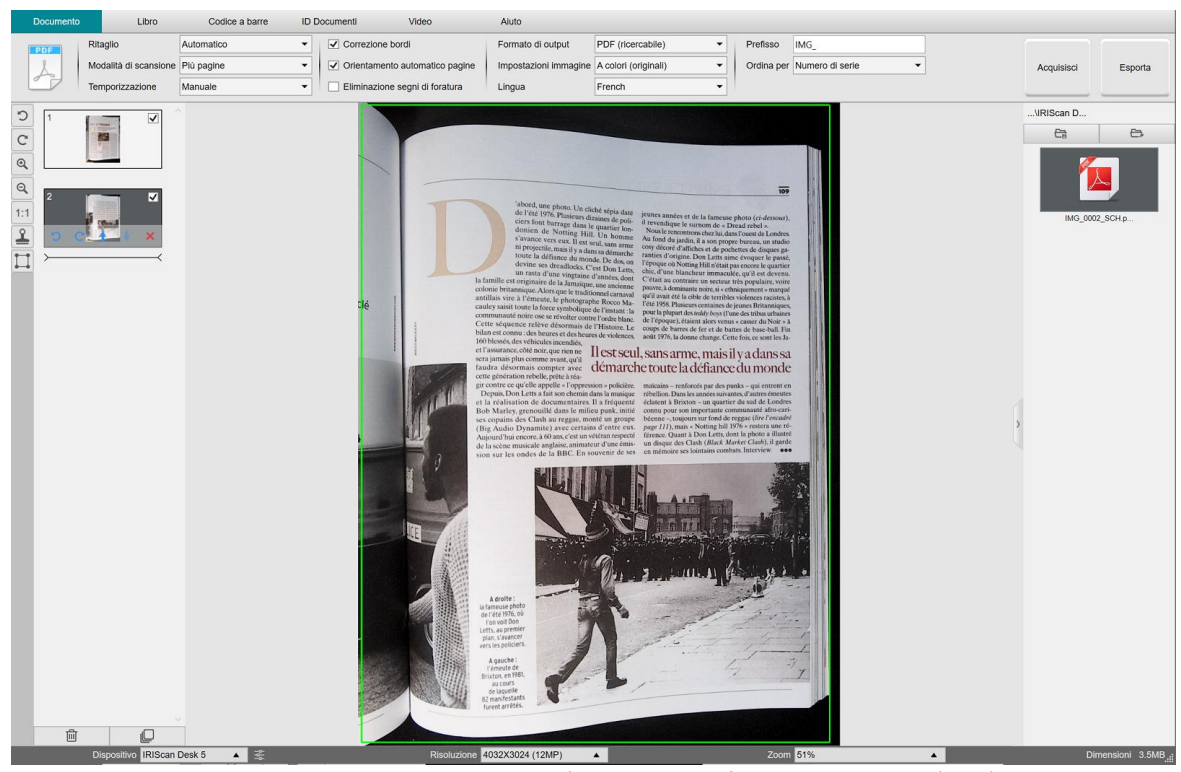

*Acquisizione di un documento di più pagine in un file PDF ricercabile (OCR)*

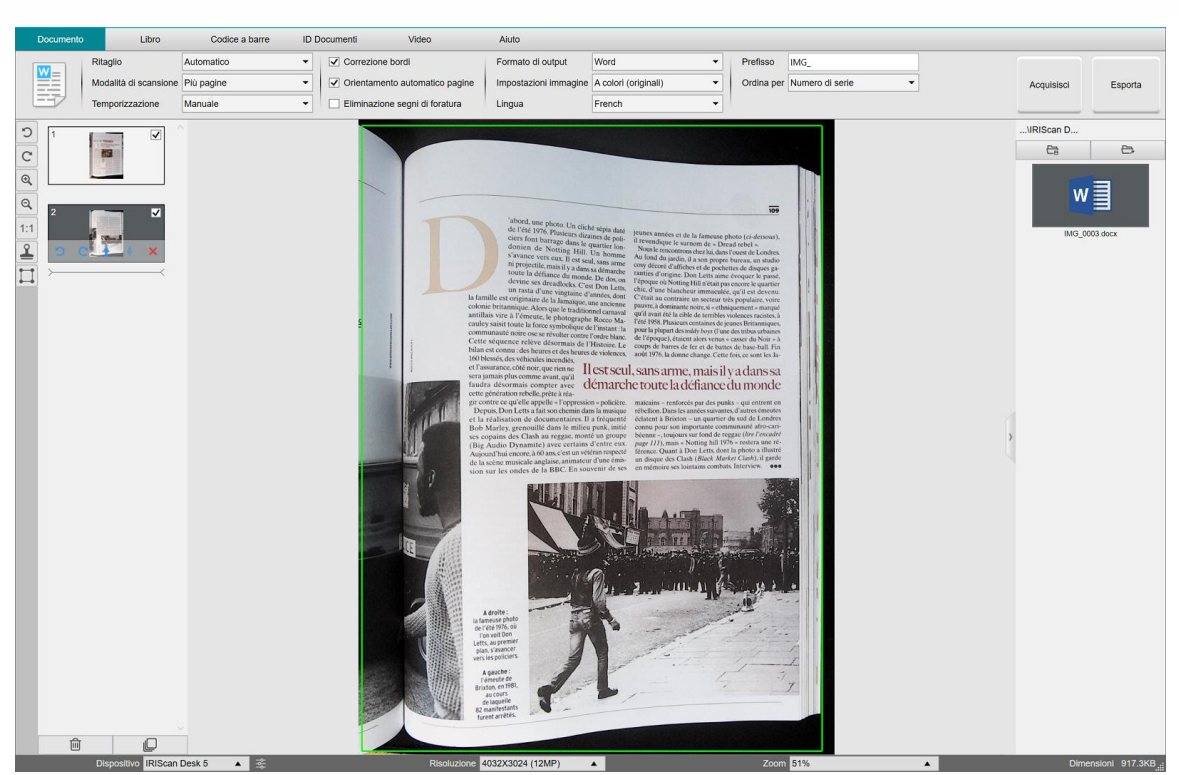

*Acquisizione ed esportazione in un file DOCX (OCR)*

#### <span id="page-31-0"></span>6.3 Come combinare più file immagine in un unico file PDF?

#### *(Windows)*

Le immagini catturate nella propria directory possono essere facilmente raccolte in un unico file PDF:

- 1. Ne[l pannello della Cartella di output](#page-11-0) selezionare con un clic i file immagine JPEG tenendo premuto il tasto Maiusco Ctrl della tastiera
- 2. Fare clic con il tasto destro sui file delle immagini selezionate. Si aprirà un menu a discesa.
- 3. Selezionare l'opzione **Converti in PDF**. Si aprirà l[o strumento di conversione file.](#page-21-1)

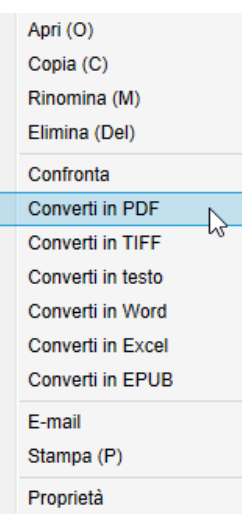

- 3. Con questo strumento è possibile aggiungere, eliminare, spostare in alto o in basso un'immagine, modificare le dimensioni del file PDF o nominare il file PDF di output in questione;
- 4. Una volta terminate queste operazioni, fare clic su **Esporta** per creare un unico file PDF (immagine).

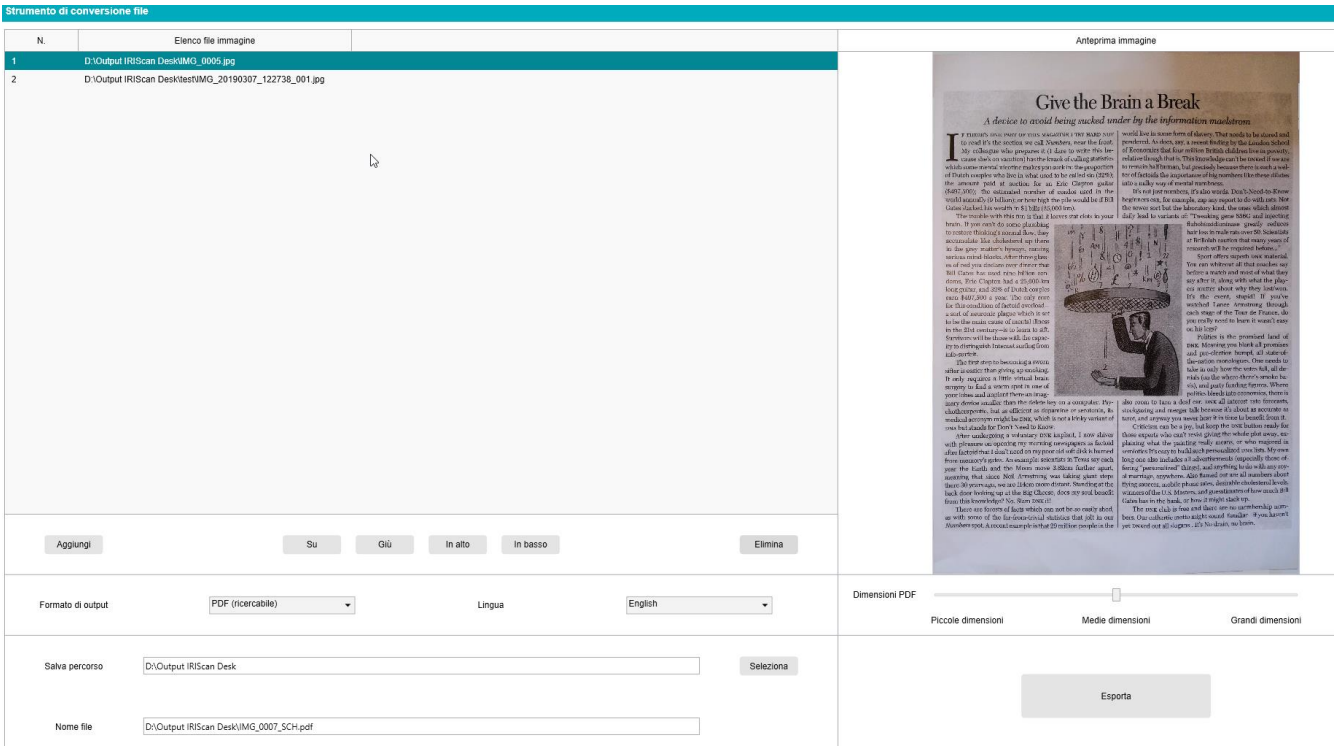

*Raccolta di più file immagine in un unico file PDF*

#### <span id="page-32-0"></span>6.4 Come aprire e convertire un file immagine?

#### *(Windows)*

Per aprire e convertire un **file immagine**, seguire la procedura indicata: (È possibile selezionare i passaggi 1 e 2 desiderati)

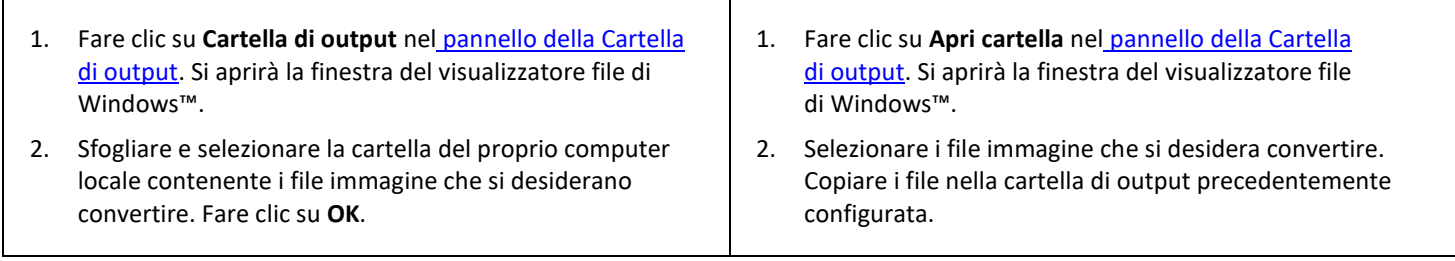

- 3. I file saranno ora visibili nel pannello della cartella di output. Fare clic con il tasto destro sul file immagine che si desidera convertire. Si aprirà un menu a discesa.
- 4. Selezionare l'opzione **Converti in PDF**. Si aprirà l[o strumento di conversione file.](#page-21-1)
- 5. Fare clic su **Aggiungi** per cercare e selezionare un altro file da convertire. Aggiungere quanti file si desidera. Utilizzare i pulsanti **Su**, **Giù**, **In alto**, e **In basso** per organizzare il proprio elenco di file. I file verranno esportati in un unico documento (funzione Aggiungi)
- 6. Ad esempio, impostare il **formato di output** su PDF (ricercabile).
- 7. Selezionare la **lingua** del documento per l'OCR.
- 8. Selezionare il **percorso di salvataggio** per il proprio output esportato.
- 9. Modificare il **nome file** se necessario.
- 10. Selezionare le dimensioni PDF. Di default, verrà applicato il livello di compressione standard. Consultare le **preferenze iHQC** nell[e Impostazioni generali.](#page-7-2)
- 11. Fare clic su **Esporta**. Verrà creato un nuovo file PDF (ricercabile).

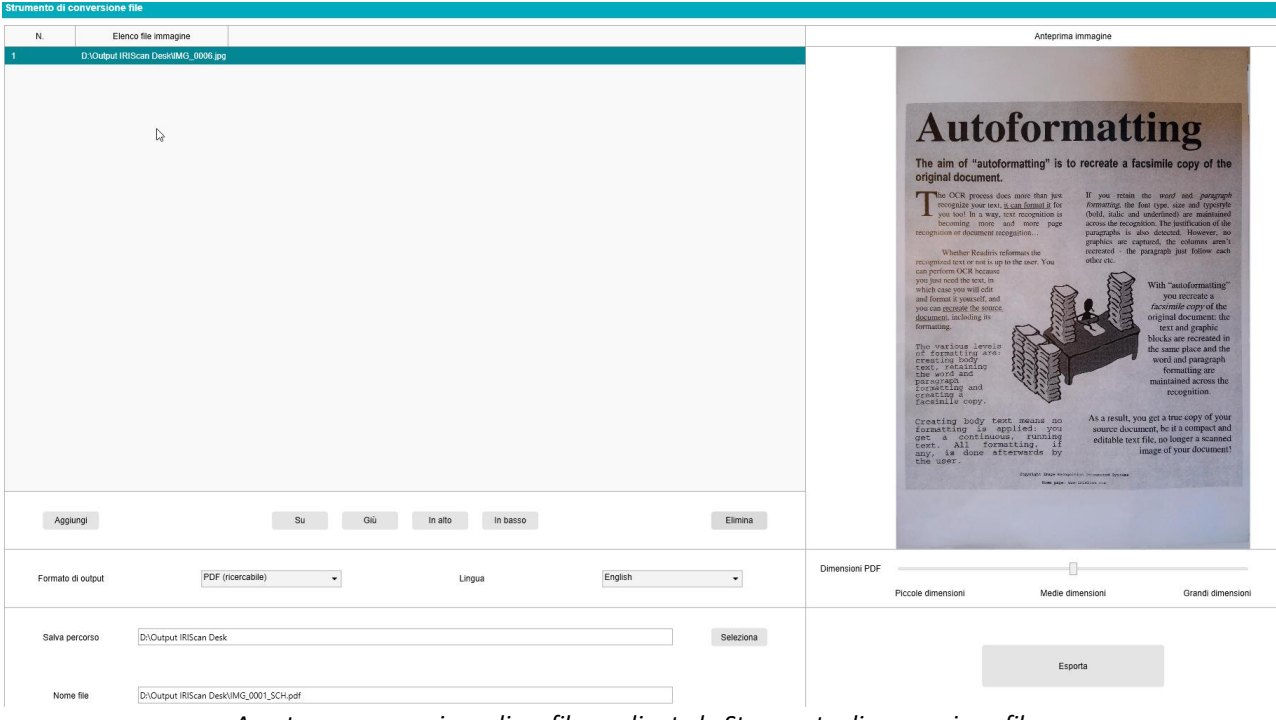

*Apertura e conversione di un file mediante lo Strumento di conversione file.*

#### <span id="page-33-0"></span>6.5 Come acquisire un libro?

Per prima cosa, guardare il **video demo** che mostra come tenere il libro per una corretta acquisizione. Lo si può guardare quante volte si vuole: basta fare clic su **Video demo** nella **barra multifunzione** (scheda **Libro**). Se l'opzione **Mascheratura dita** è attiva, le dita verranno nascoste se posizionate come nel video demo.

Per acquisire un **libro** in un unico file PDF, seguire la procedura indicata:

- 1. Fare clic sulla scheda **Libro** nella barra multifunzione;
- 2. Impostare la funzione **Temporizzazione** su "Automatica". In questo modo il software riconoscerà automaticamente le nuove pagine. In alternativa è possibile selezionare l'opzione "Ogni 5/7 sec" se si vuole che il software catturi le immagini ripetutamente ogni 5 o 7 secondi.

**Suggerimento:** La modalità libro consente di catturare una **copertina anteriore** e una **copertina posteriore**: Fare clic su **Copertina anteriore** nell[e miniature di anteprima,](#page-9-1) quindi su **Acquisisci**. Fare clic su **Copertina posteriore**, quindi su **Acquisisci**. La selezione delle copertine disattiva alcuni parametri della barra multifunzione. È sufficiente deselezionarle per poter nuovamente accedere a tali parametri.

- 3. Spuntare la casell[a Mascheratura dita](#page-15-3)
- 4. Impostare le **Impostazioni immagine** su "A colori (originali)";
- 5. Impostare il **Formato di output** su "PDF (ricercabile)";
- 6. Impostare la funzione **Ordina per** su "Numero di serie" o "Data e Ora";
- 7. Fare clic su **Acquisisci** per catturare una doppia pagina; ora sulla sinistra si dovrebbe vedere una nuova doppia pagina tra le **miniature di anteprima**; se sono state selezionate le opzioni di **temporizzazione** "Automatica" o "Ogni 5/7 sec" fare clic su **Interrompi** per interrompere la scansione.
- 8. Una volta catturate tutte le pagine, fare clic su **Esporta**. Si aprirà la finestr[a Impostazioni esportazione.](#page-34-0)
- 9. Selezionare **Unisci pagine sinistra e destra** (opzione di default).
- 10. Fare clic su **Esporta**. Verrà creato un nuovo file PDF nella colonna di **output** (destra).

Durante il processo di acquisizione, è possibile apportare modifiche alle immagini temporanee dalla colonna [miniature di anteprima:](#page-9-1) spostare un'immagine in alto o in basso all'interno dell'elenco o eliminare un'immagine. Da qui è anche possibile applicare alle miniature i pulsanti **Elimina tutto** o **Seleziona/deseleziona tutto**.

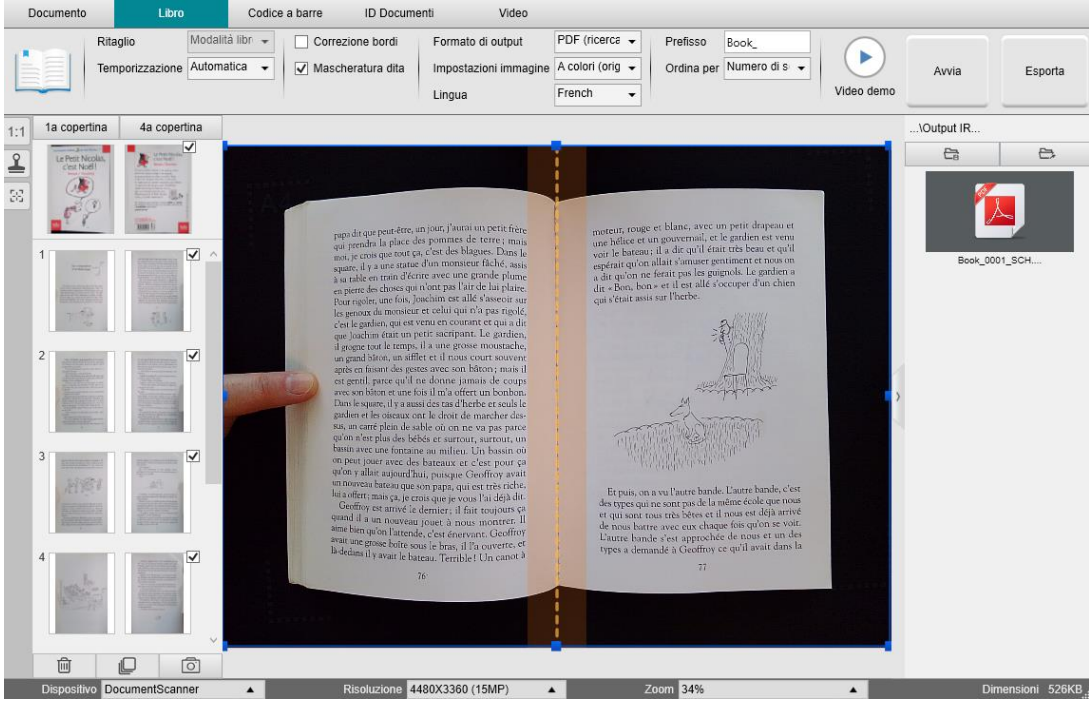

*Acquisizione di un libro*

Facendo doppio clic su una miniatura, si aprirà la schermata *Editor pagine libri*. L'**Editor** consente di modificare i risultati dell'acquisizione, pagina per pagina (in particolare il ritaglio). *(Windows)*

#### <span id="page-34-0"></span>**Finestra Impostazioni esportazione**

1. Una volta terminata l'operazione, fare clic su **Esporta**. Si aprirà la **finestra Impostazioni esportazione**. Impostazioni esportazione

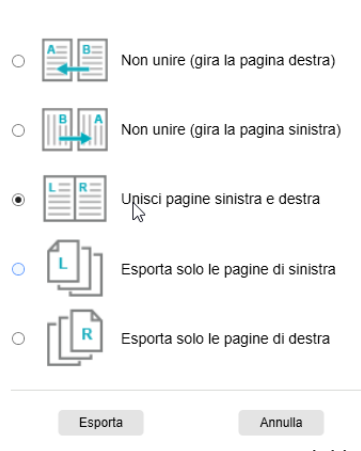

×.

*Impostazioni esportazione di libri*

- 2. Selezionare il tipo di esportazione.
- 3. Fare clic su **Esporta**.

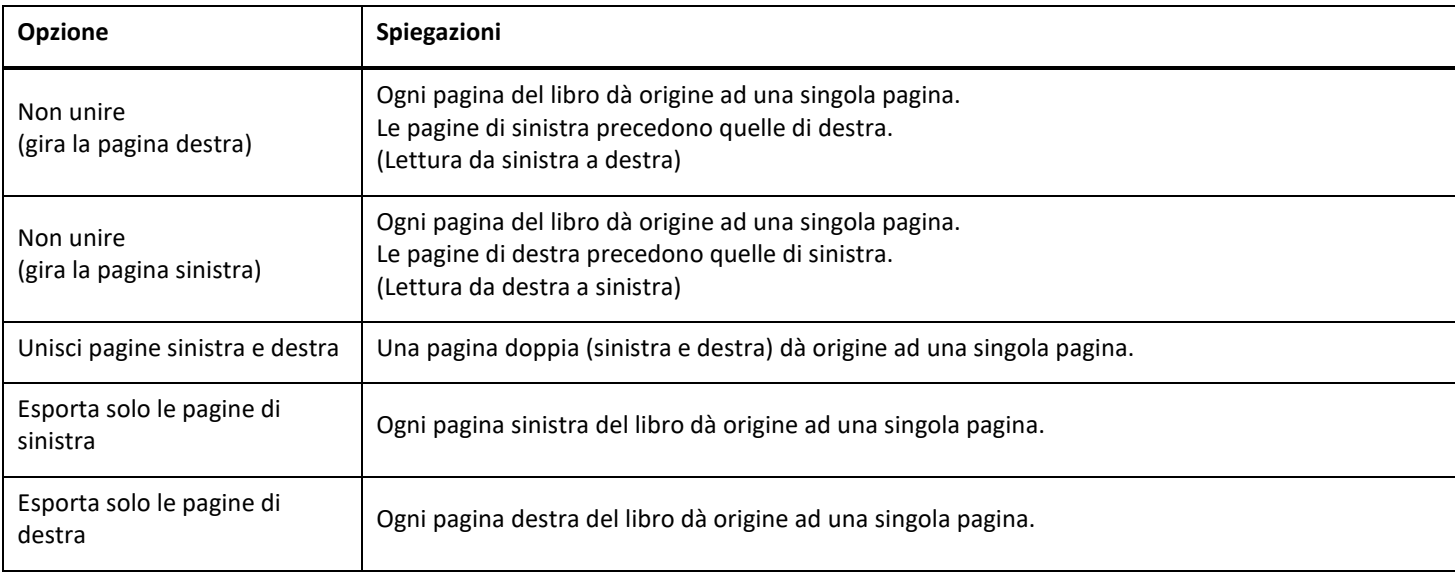

#### <span id="page-35-0"></span>6.6 Come acquisire codici a barre ed elencare i risultati in un file XLSX+JPG? *(Pro)*

Per acquisire codici a barre ed elencare i risultati in un file **Excel/XLSX+JPG**, seguire la procedura indicata:

- 1. Fare clic sulla scheda **Codice a barre** nella barra multifunzione
- 2. Impostare la funzione **Ritaglio** su "Automatico (più pagine)" per generare un file di output per ogni codice a barre. ("Automatico" cattura un'immagine dell'insieme di codici a barre e genera un unico file di output)
- 3. Impostare la funzione **Temporizzazione** su "Manuale".
- 4. Impostare la funzione **Codice a barre** su "Codice a barre" o su "Codice QR" a seconda del tipo di codice
- 5. Impostare il parametro **Scansione per** su "Più codici".
- 6. Impostare il **formato di output** su 'XLSX+JPG'. In questo modo il software esporta il codice acquisito in un foglio di calcolo mantenendo anche un file immagine (in alternativa è possibile selezionare "Text" per esportare il risultato dell'acquisizione in un file di testo). Nel foglio di calcolo apparirà un link di rimando al file immagine.
- 7. Impostare le **Impostazioni immagine** su "A colori (originali)"
- 8. Impostare la funzione **Ordina per** su "Codice a barre","Numero di serie" o "Data e Ora"
- 9. Fare clic su **Acquisisci** nella barra multifunzione. Nel pannello della **Cartella di output** verranno creati più file immagine (uno per codice a barre), oltre ad un **foglio di calcolo** contenente i valori dei codici a barre acquisiti

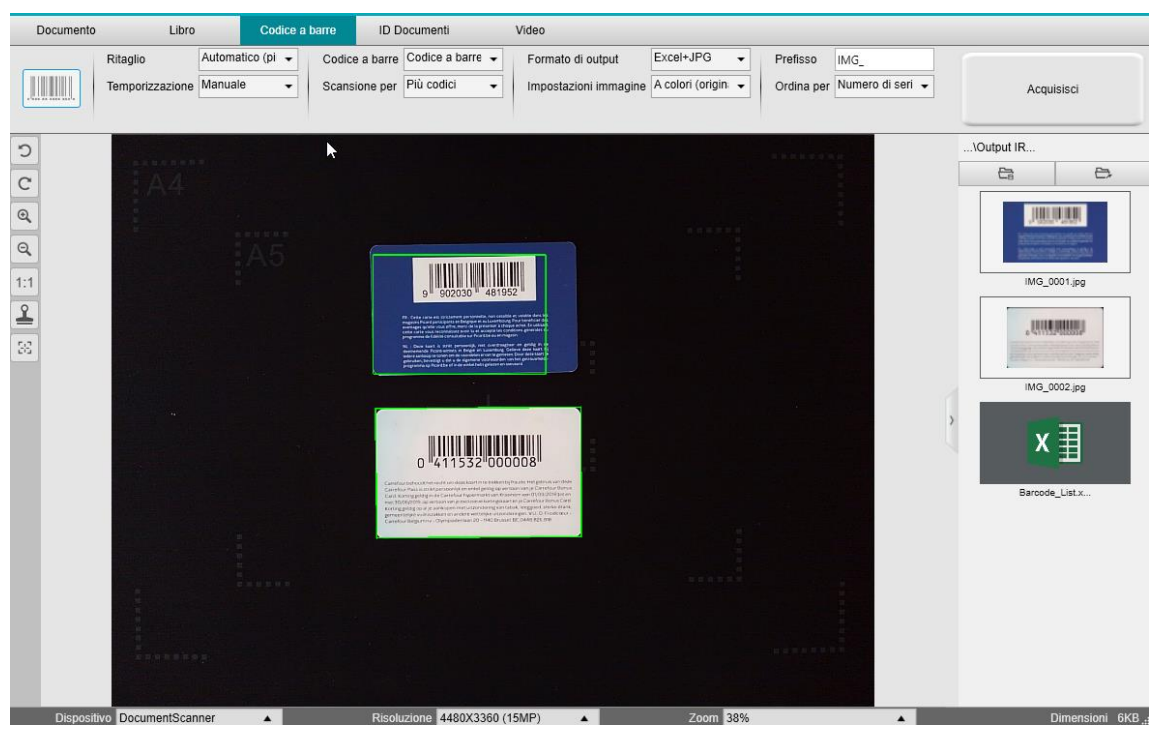

*Acquisizione di codici a barre ed elenco dei risultati in un foglio di calcolo*

#### <span id="page-36-0"></span>6.7 Come acquisire codici a barre e utilizzare il numero di codice per nominare il file immagine? *(Pro)*

Per acquisire codici a barre e utilizzare il numero di codice per nominare il file immagine, seguire la procedura indicata:

- 1. Fare clic sulla scheda **Codice a barre** nella barra multifunzione
- 2. Impostare la funzione **Ritaglio** su "Automatico (più pagine)"
- 3. Impostare la funzione **Ordina per** su "Codice a barre". In questo modo il software salverà il file immagine e lo nominerà utilizzando il valore del codice a barre acquisito dallo stesso.
- 4. Impostare le **Impostazioni immagine** su "A colori (originali)"
- 5. Impostare il **formato di output** su "JPEG". In questo modo il software salverà il file immagine in formato JPEG
- 6. Impostare la funzione **Codice a barre** su "Codice a barre". In questo modo il software eseguirà l'acquisizione di un codice a barre lineare
- 7. Fare clic su **Acquisisci** nella barra multifunzione. Nel pannello della **Cartella di output** verrà creato un file JPEG il cui nome corrisponderà al numero del codice a barre

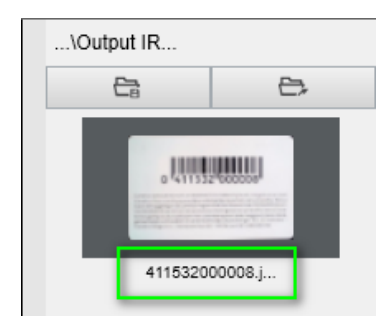

*Risultato: Utilizzo del valore del codice a barre come nome del file*

#### <span id="page-37-0"></span>6.8 Come associare l'acquisizione di un documento d'identità alla foto della persona? *(Pro)*

Per associare l'acquisizione di un documento d'identità alla foto della persona in un unico file PDF, seguire la procedura indicata:

- 1. Fare clic sulla scheda **ID Documenti** nella barra multifunzione
- 2. Impostare la **Modalità di scansione** su "Singola pagina".
- 3. Impostare il **Formato di output** su "PDF (ricercabile)". Questo formato consente di ricercare il contenuto
- 4. Impostare le **Impostazioni immagine** su "A colori (originali)"
- 5. Impostare la **lingua** di riconoscimento OCR in modo da poter effettuare la ricerca sul PDF correttamente.
- 6. Posizionare la propria carta d'identità al centro dello ScanPad.
- 7. Fare clic sull'icona [WebCam](#page-9-2)  $\log$  nella barra degli strumenti dello scanner per aprire una finestra WebCam (il computer deve disporre di una WebCam).
- 8. Trascinare e rilasciare la finestra WebCam accanto alla carta d'identità (non obbligatorio)
- 9. Posizionarsi di fronte alla WebCam
- 10. Fare clic su **Acquisisci** nella barra multifunzione. Verrà creato un file PDF nel pannello della **Cartella di output**. La prima pagina conterrà l'acquisizione del documento d'identità, la seconda la foto realizzata con la WebCam.

**NOTA**: Selezionando il formato di output **JPG**, l'acquisizione genererà due file **separati**: uno con l'acquisizione del documento d'identità e uno con la foto.

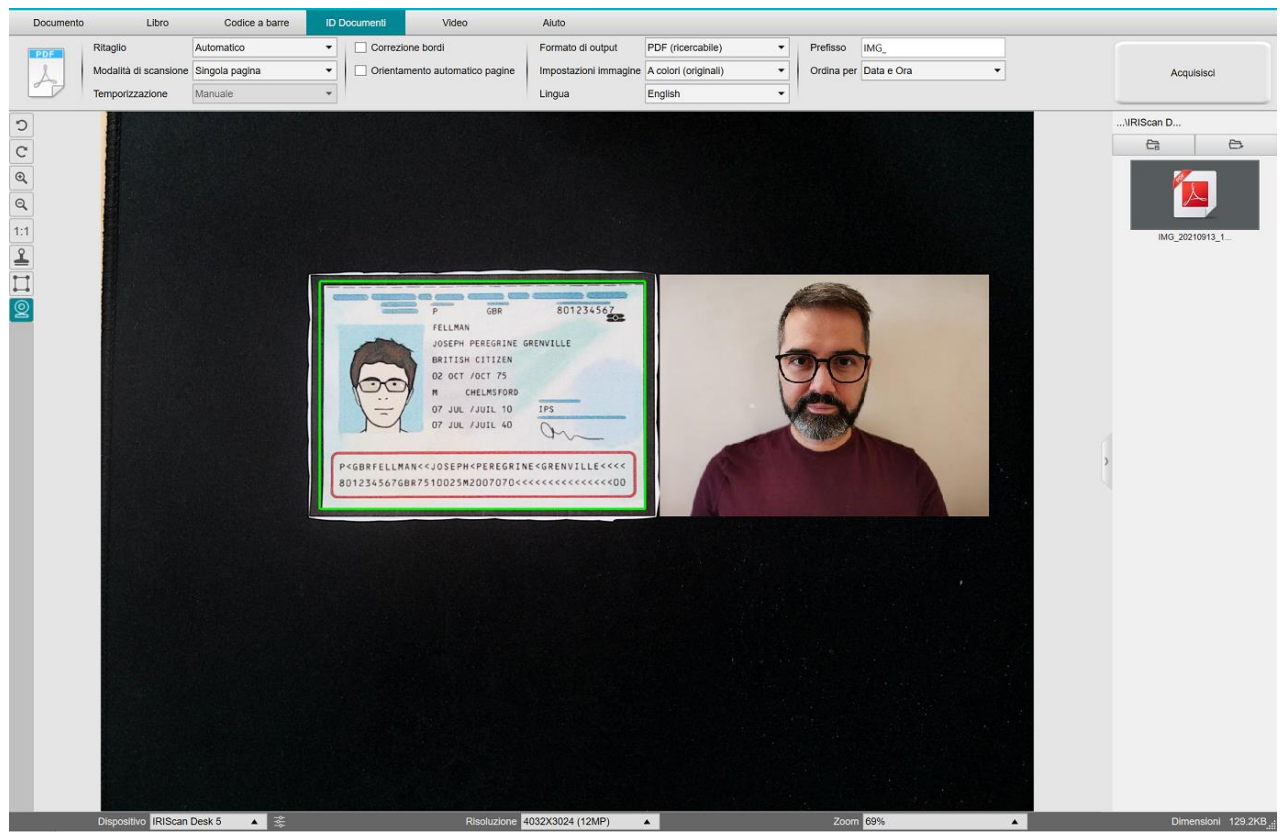

*Documento d'identità e foto*

**SUGGERIMENTO**: È possibile utilizzare l'opzione **unisci ritratto** anche selezionandola i[n Impostazioni generali > Impostazioni](#page-7-3)  [fotocamera](#page-7-3) secondaria. In questo caso, il parametro **Modalità di scansione** deve essere impostato su "Più pagine".

#### <span id="page-38-0"></span>6.9 Come acquisire più carte d'identità in un unico file PDF? *(Pro)*

Per acquisire più carte d'identità in un unico file PDF, seguire la procedura indicata:

- 1. Fare clic sulla scheda **ID Documenti** nella barra multifunzione.
- 2. Impostare la funzione **Ritaglio** su "Automatico (più pagine)" per generare un file di output per ogni documento d'identità.
- 3. Impostare la **Modalità di scansione** su "Più pagine". Con questa opzione, è possibile apportare modifiche alle immagini temporanee dalle [miniature di anteprima.](#page-9-1)
- 4. Impostare l'opzione di **temporizzazione** desiderata.
- 5. Impostare il **formato di output** su "PDF (immagine)". Se si seleziona un PDF (ricercabile), non dimenticare di impostare la **lingua** di riconoscimento OCR adeguata.
- 6. Impostare le **Impostazioni immagine** su "A colori (originali)".
- 7. Posizionare le carte d'identità al centro dello ScanPad.
- 8. Fare clic su **Acquisisci** nella barra multifunzione. Verrà aggiunta una nuova pagina alle **miniature di anteprima**. Ripetere se necessario.
- 9. Una volta terminata l'operazione, fare clic su **Esporta**. Verrà creato un file PDF nel pannello della **Cartella di output**.

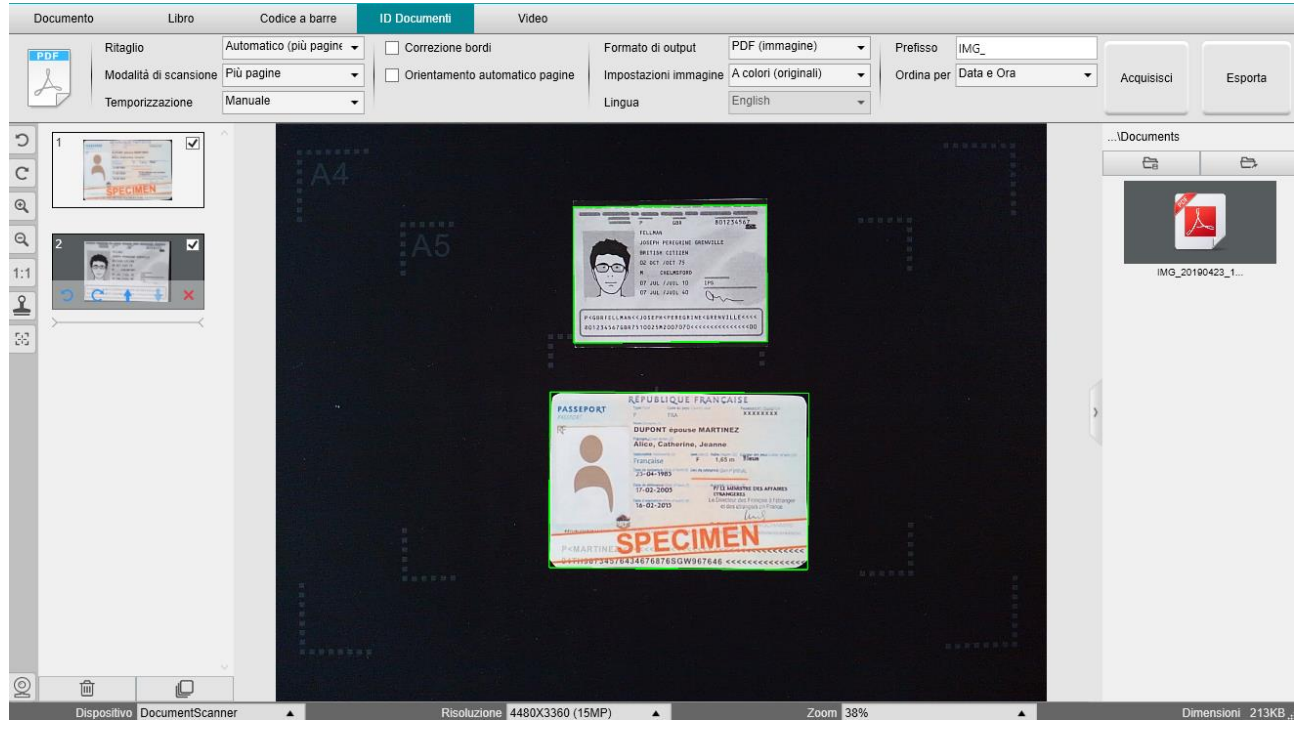

*Acquisizione di più carte d'identità in un unico file PDF*

#### <span id="page-39-0"></span>6.10 Come registrare un video con facecam?

Per registrare un video con l'opzione facecam, seguire la procedura indicata:

- 1. Fare clic sulla scheda **Video** nella barra multifunzione
- 2. Impostare i **parametri** desiderati
- 3. Posizionare sotto lo scanner il prodotto che si vuole mostrare
- 4. Fare clic sull'icona [WebCam](#page-9-2)  $\lvert \mathcal{Q} \rvert$  nella barra degli strumenti dello scanner per aprire una finestra WebCam (il computer deve disporre di una WebCam).
- 5. Trascinare e rilasciare la finestra WebCam nel punto dello schermo desiderato.
- 6. Posizionarsi di fronte alla WebCam per mostrare il prodotto
- 7. Fare clic su **Registra** nella barra multifunzione. Mostrare e descrivere il prodotto.
- 8. Fare clic su **Interrompi** una volta terminata l'operazione. Verrà creato un file video nel pannello della **Cartella di output**.

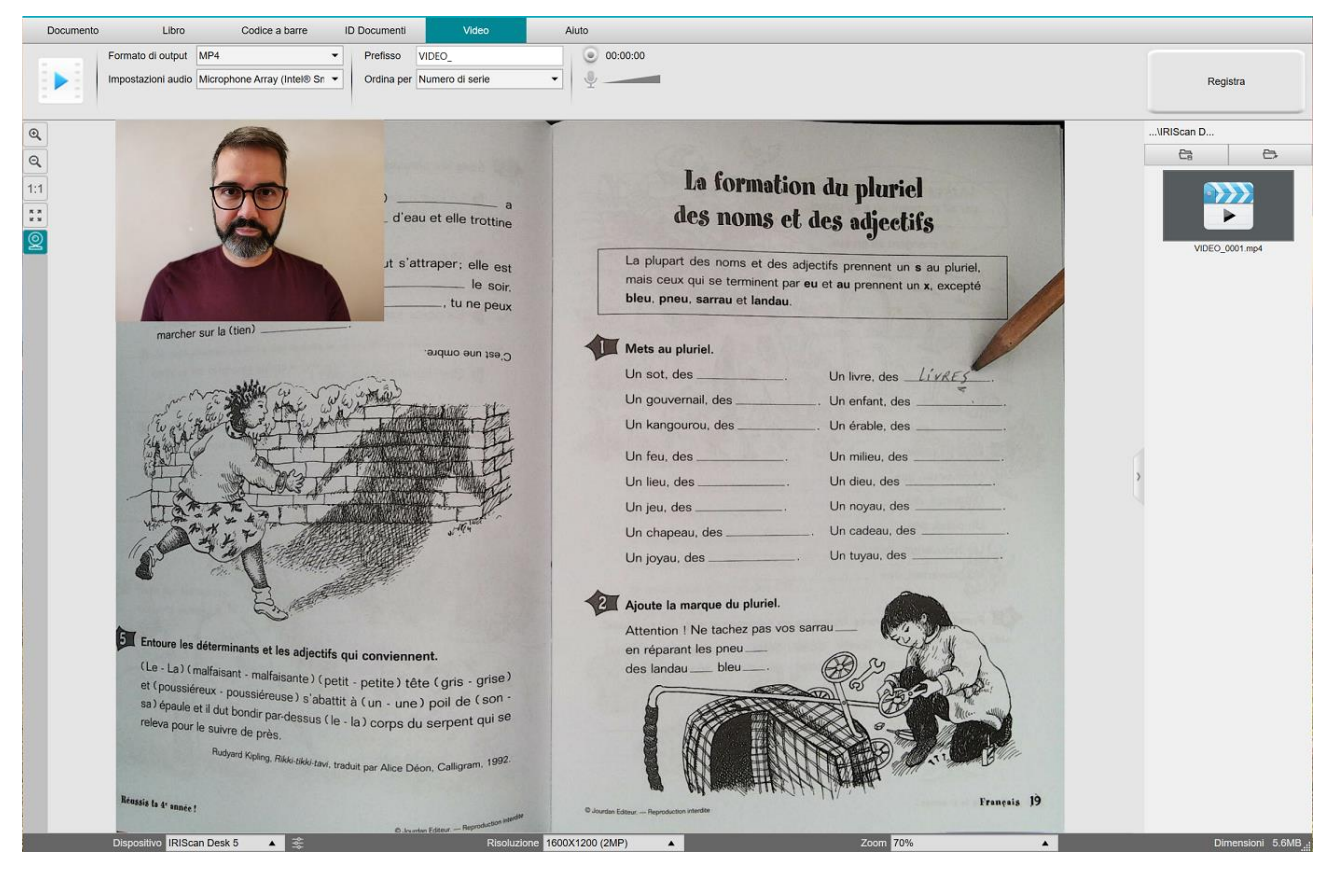

*Facecam*

#### <span id="page-40-0"></span>6.11 Come presentare del materiale cartaceo durante una conference call?

Per presentare del materiale cartaceo durante una chiamata virtuale, segui la procedura indicata:

Prerequisiti:

- Stai partecipando a una chiamata virtuale (utilizzando un software di web conferencing, ad esempio Microsoft Teams)
- Stai condividendo il tuo schermo

Nel software IRIScan™ Desk:

- 1. Fai clic sulla scheda **Video** nella barra multifunzione.
- 2. Posiziona sotto lo scanner il materiale che desideri mostrare.
- 3. Fai clic sull'icona [webcam](#page-9-2) **e** nella barra degli strumenti dello scanner per aprire una finestra WebCam (il computer deve disporre di una WebCam).
- 4. Trascina e rilascia la finestra WebCam nel punto dello schermo desiderato.
- 5. Fai clic sull'icon[a Schermo intero](#page-9-3) **inella barra degli strumenti dello scanner**. Viene visualizzata una barra di accesso rapido di IRIScan Desk, dalla quale è possibile scegliere tra alcune opzioni. Trascina e rilascia la barra degli strumenti nel punto dello schermo desiderato.

Tutto è pronto per la presentazione.

Quando hai finito, puoi terminare la condivisione dello schermo (sul software di web conferencing)

**SUGGERIMENTO:** se il contenuto è solo testuale, la qualità dell'immagine potrebbe migliorare se lavori nella scheda **Documento** (senza webcam e senza schermo intero) e con il formato A4.

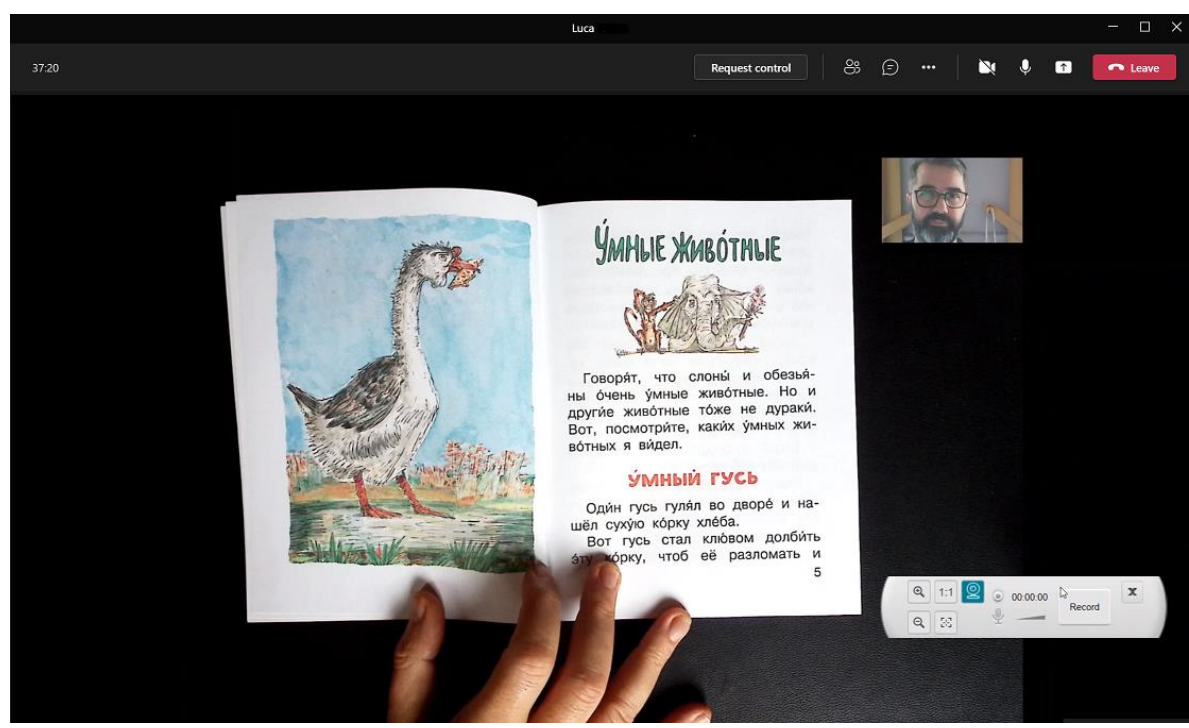

*Presentazione di materiale cartaceo durante una chiamata virtuale*

#### <span id="page-41-0"></span>6.12 Come utilizzare lo scanner IRIScan Desk in modalità videocamera UVC (su diversi sistemi operativi)?

**Grazie alla compatibilità UVC (USB video class)**, lo scanner IRIScan Desk può essere utilizzato come webcam esterna su varie piattaforme per videochiamate, indipendentemente dal sistema operativo utilizzato (come ad esempio Chrome OS), a condizione che le piattaforme riconoscano le videocamere UVC come sorgente video.

Potrai quindi utilizzare IRIScan Desk su piattaforme di videochiamate come Zoom, Microsoft Teams, Skype, Google Meet o Google Classroom per la didattica a distanza (l'elenco fornito è indicativo e non esaustivo).

#### Per farlo:

- 1. Accedi al tuo account personale sulla piattaforma di videochiamate desiderata (nel nostro esempio, Zoom).
- 2. Vai a "Seleziona una videocamera"
- 3. Scegli il dispositivo IRIScan Desk (non occorre driver, trattandosi di un sistema di tipo Plug & Play). Assicurati che non siano selezionati sfondi o filtri.

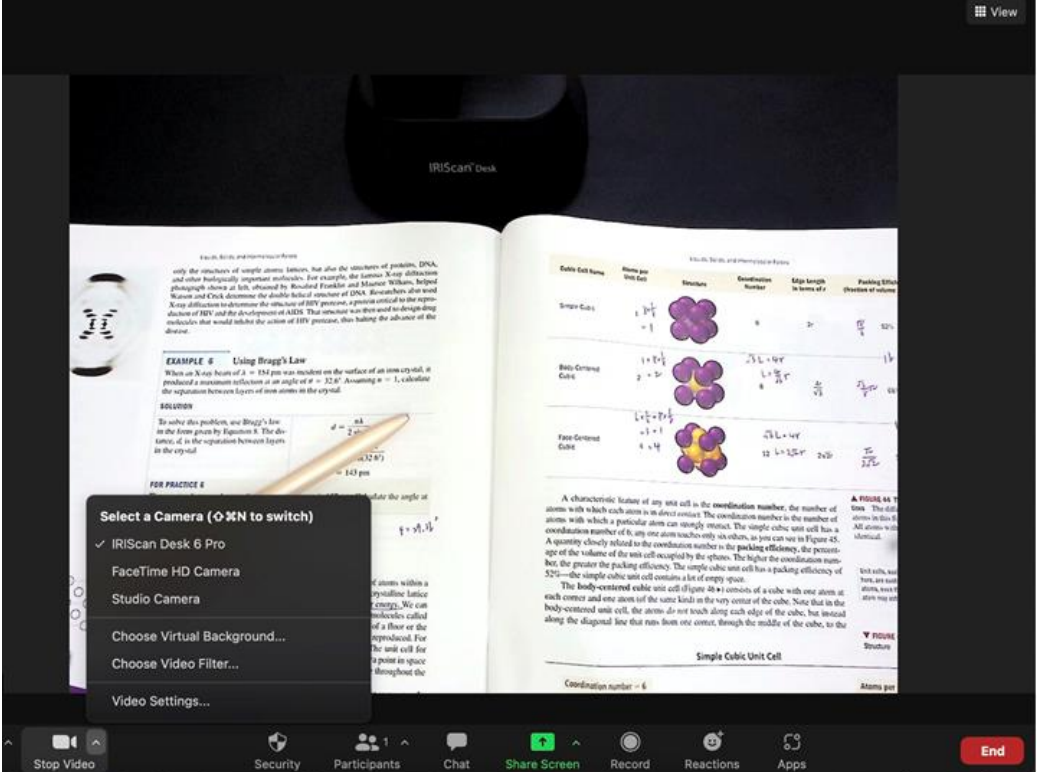

*Seleziona una videocamera*

- 4. Se necessario, vai a "Seleziona un microfono"
- 5. Seleziona il microfono di IRIScan Desk

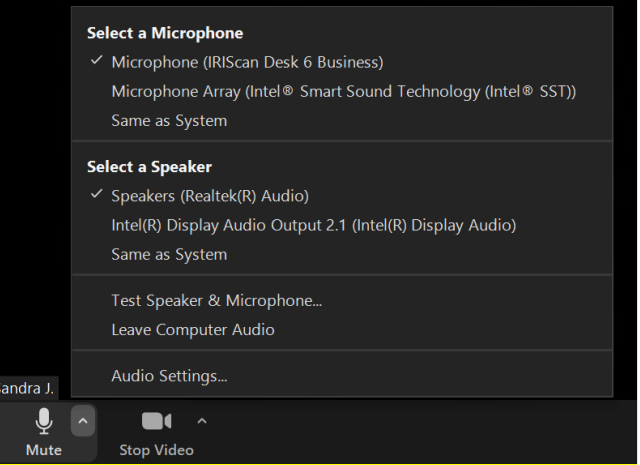

*Seleziona un microfono*

#### <span id="page-42-0"></span>6.13 Come presentare del materiale cartaceo a un pubblico?

Per presentare del materiale cartaceo a un pubblico, segui la procedura indicata: Prerequisiti:

- Assicurati che lo scanner IRIScan Desk sia collegato al PC.
- Il PC deve essere connesso a un proiettore
- 1. Fai clic sulla scheda **Video** nella barra multifunzione.
- 2. Posiziona sotto lo scanner il materiale che desideri mostrare.
- 3. Fai clic sull'icon[a Schermo intero](#page-9-3) **Notice di altera degli strumenti dello** scanner. Viene visualizzata una barra di accesso rapido di IRIScan Desk.

Se lo desideri, puoi registrare la sessione per creare un file video (vedi il pannello **Cartella di output** alla fine della sessione). Trascina e rilascia la barra degli strumenti nel punto dello schermo desiderato.

#### Tutto è pronto per la presentazione.

Al termine della presentazione potrai interrompere la registrazione.

**SUGGERIMENTO:** se il contenuto è solo testuale, la qualità dell'immagine potrebbe migliorare se lavori nella scheda **Documento** (senza schermo intero e senza registrazione) e con il formato A4.

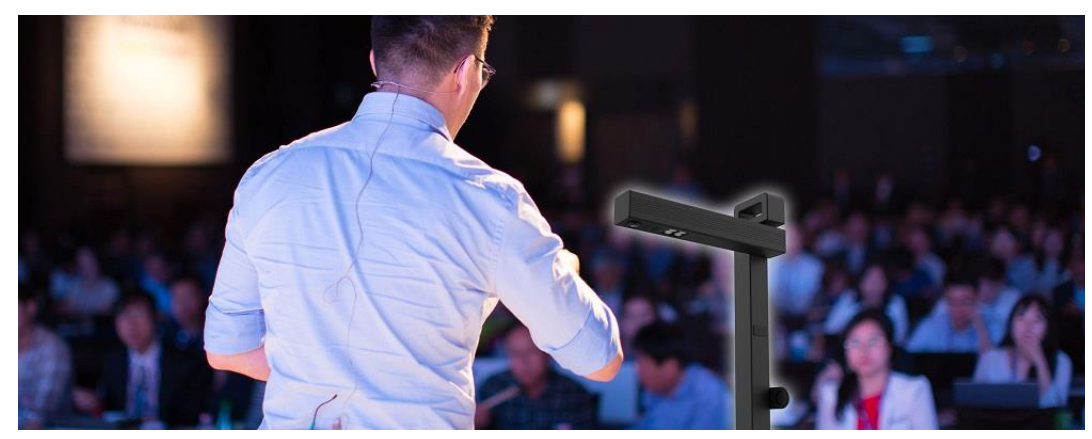

*Presentazione a un pubblico*

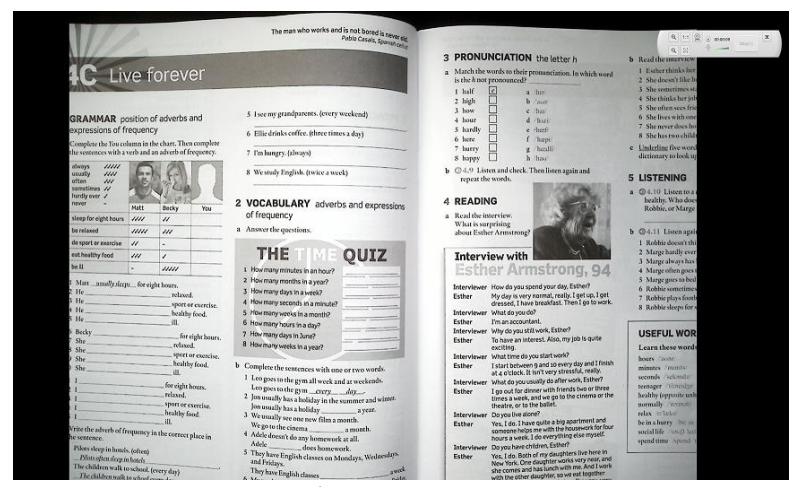

*Modalità video - schermo intero*

### <span id="page-43-0"></span>**7. Risoluzione dei problemi**

**SUGGERIMENTO**: Se IRIScan™ Desk si arresta e si chiude improvvisamente, è possibile **ripristinare** le ultime pagine acquisite al riavvio. Apparirà una finestra popup dedicata.

#### <span id="page-43-1"></span>7.1 Limitazioni note

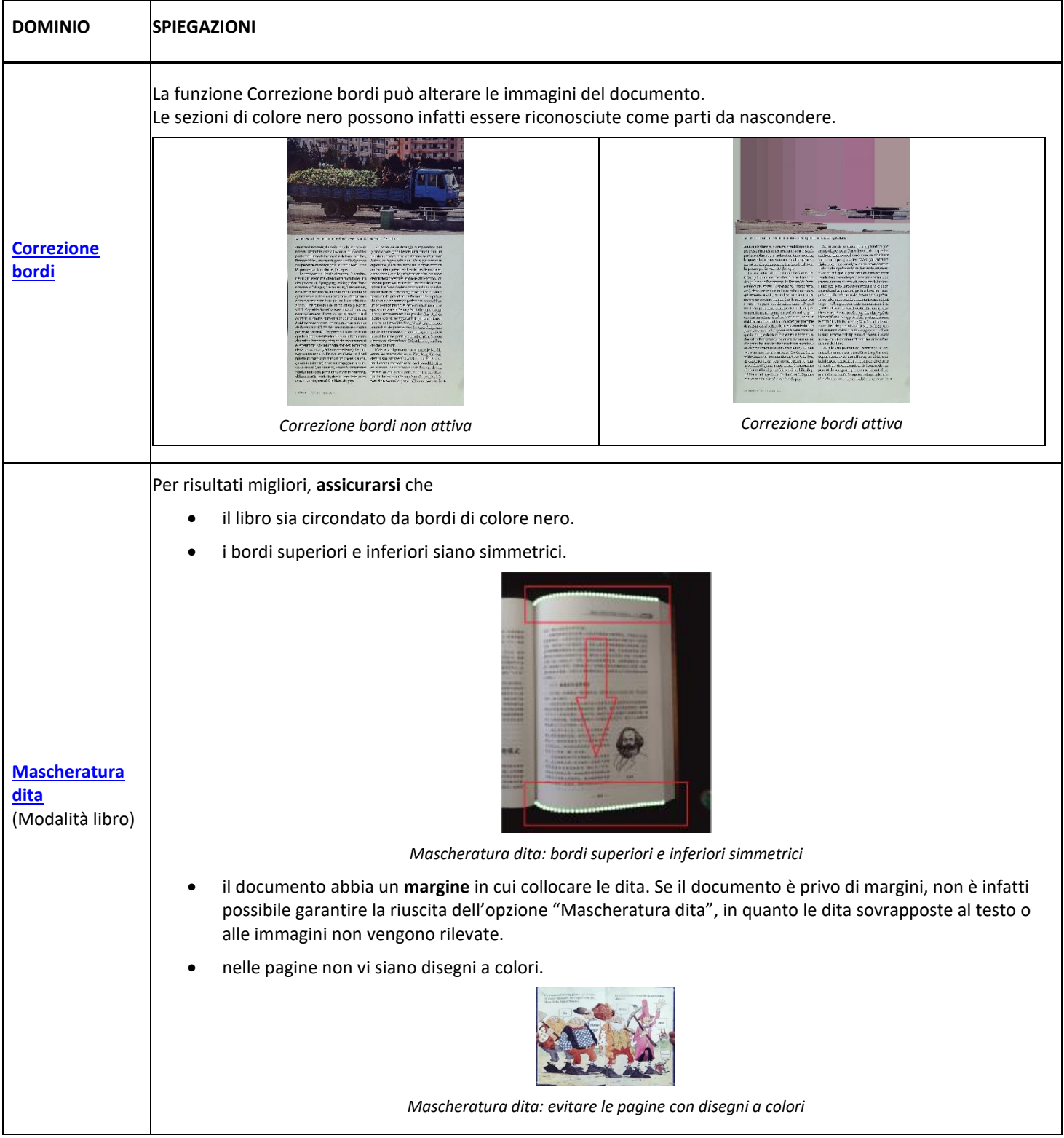

<span id="page-44-0"></span>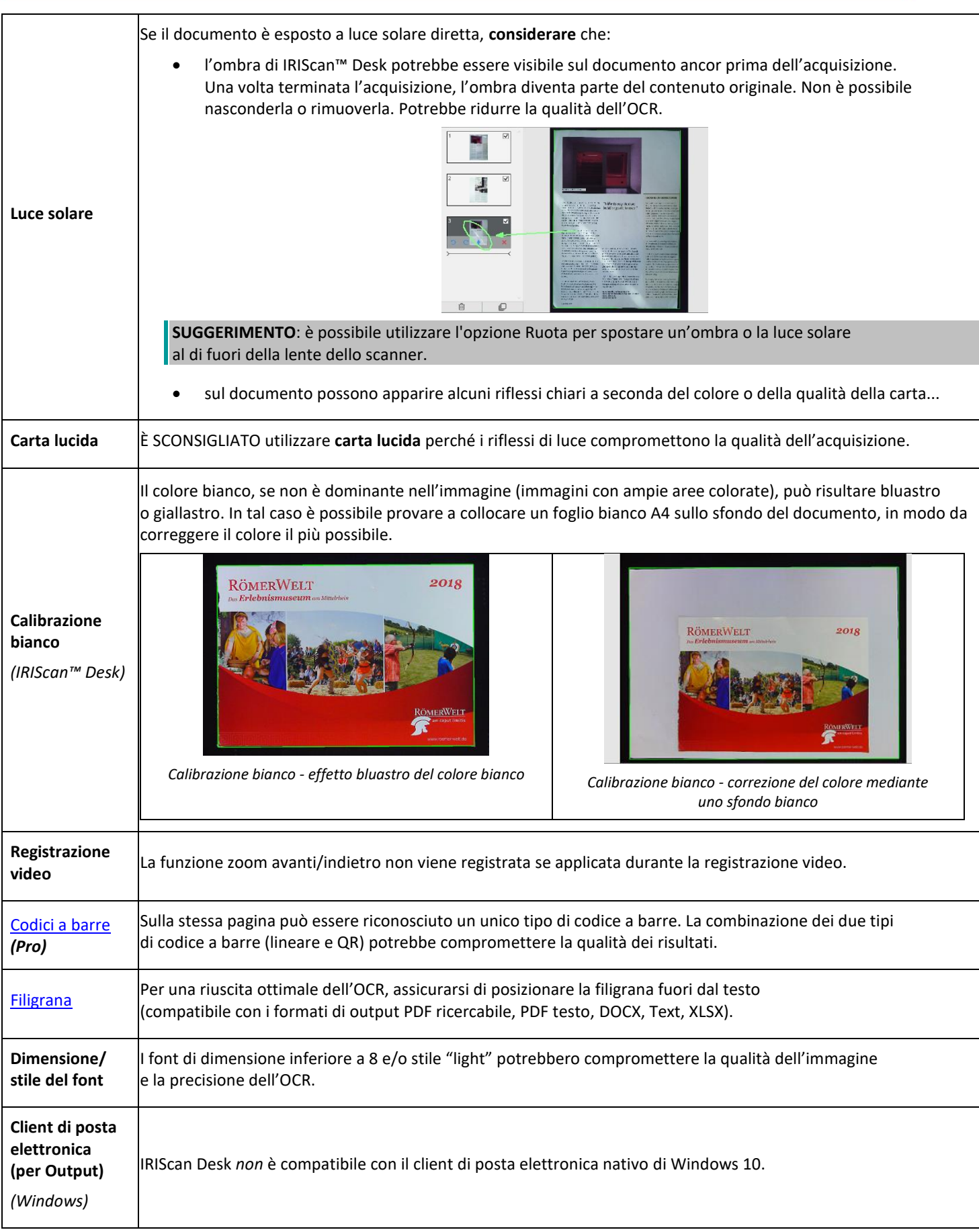

#### <span id="page-45-0"></span>7.2 Dispositivo IRIScan™ Desk non rilevato

*(Windows)*

Se il dispositivo continua a non essere rilevato, seguire la procedura indicata:

1. Fare clic sulla barra delle funzioni sul desktop e selezionare **Cerca in Windows**.

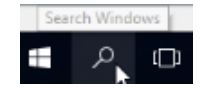

- 2. Digitare **Gestione dispositivi**, quindi **Invio**.
- 3. Assicurarsi che le voci non riportino punti esclamativi, in particolare quella relativa alla configurazione del **Controller USB (universal Serial Bus)**.

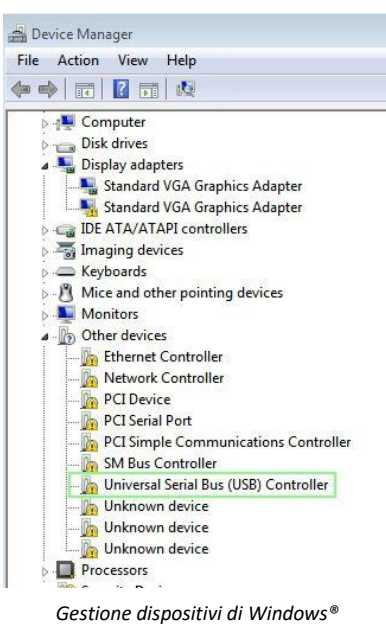

- 4. Se vi sono punti esclamativi, è necessario aggiornare il sistema operativo Windows®. A tal fine, consultare le istruzioni di Windows®. Consultare i [Requisiti di sistema](#page-4-1) per verificare le versioni di Windows® supportate.
- 5. Se la propria versione di Windows® è supportata, visitare il nostro [sito Web](http://www.irislink.com/support) per ricevere maggiore assistenza.

#### <span id="page-45-1"></span>7.3 Assistenza Prodotto

Per ottenere assistenza su un prodotto, visitare il nostro sito Web all'indirizzo [www.irislink.com/support.](http://www.irislink.com/support/iriscandesk6) Sono disponibili FAQ, knowledge base e video tutorial.

#### <span id="page-46-0"></span>**8. Specifiche dello scanner**

**Tutte le specifiche possono essere soggette a modifiche senza preavviso.**

#### *IRIScan™ Desk*

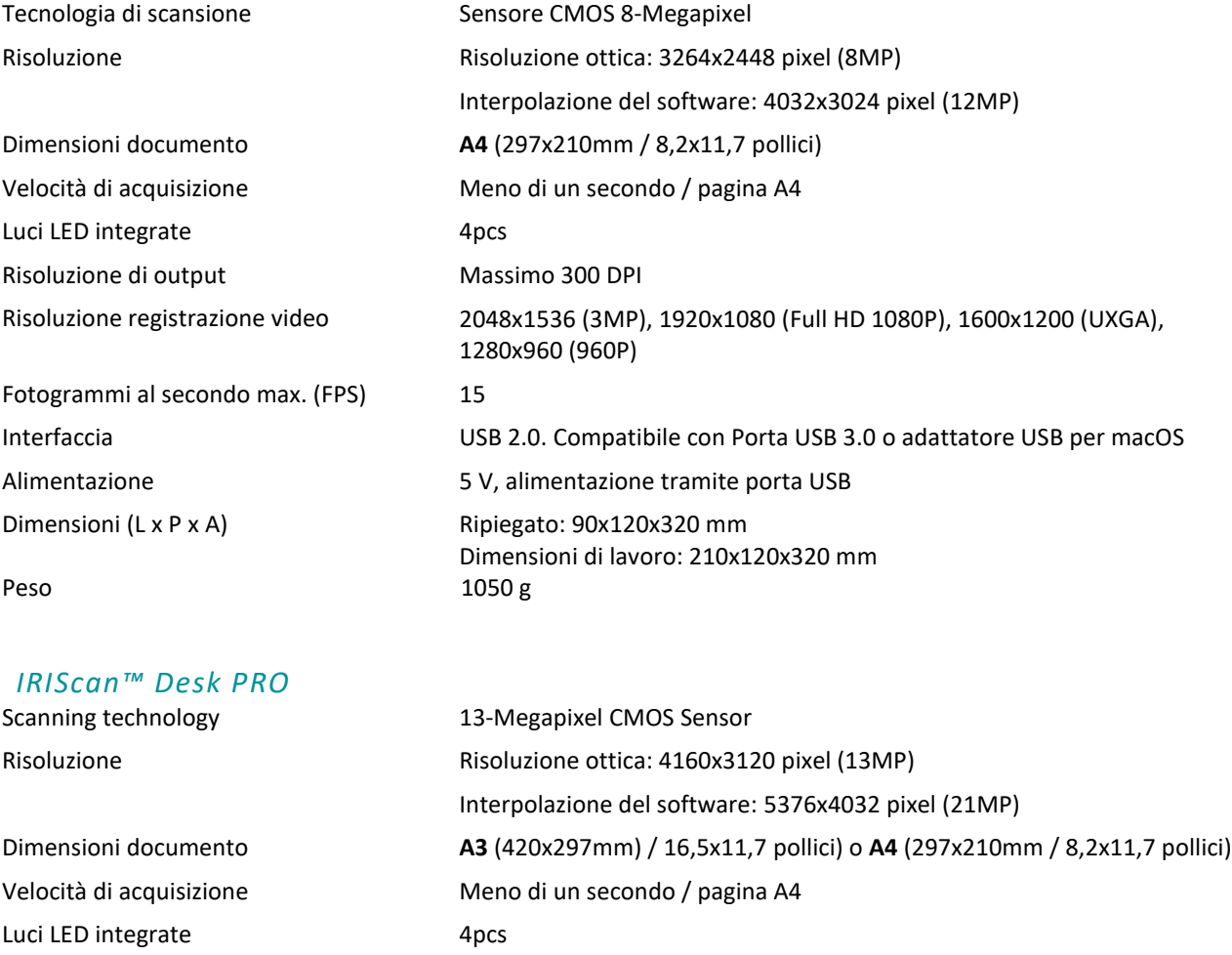

Risoluzione di output Massimo 300 DPI

Microfono integrato 1 (per registrazione video) Alimentazione 5 V, alimentazione tramite porta USB Dimensioni (L x P x A) Ripiegato: 90x120x396 mm

Risoluzione registrazione video 2048x1536 (3MP), 1920x1080 (Full HD 1080P), 1600x1200 (UXGA), 1280x960 (960P) Fotogrammi al secondo max. (FPS) 30 (progressivo, dipendente dalla luce ambientale - FPS intelligente) Standard classe video USB (o UVC) compatibile co[n software di web conferencing](#page-41-0) Interfaccia USB 2.0. Compatibile con Porta USB 3.0 o adattatore USB per macOS

Dimensioni di lavoro: 255x120x396 mm Peso 1150 g

#### <span id="page-47-0"></span>**9. Interfaccia utente TWAIN** *(Pro)*

*(Windows)*

Il **Driver TWAIN** consente di utilizzare lo scanner IRIScan™ Desk con Cardiris™.

- 1. Assicurarsi che i[l Driver TWAIN](#page-5-2) sia installato.
- 2. Assicurarsi che lo scanner IRIScan™ Desk sia collegato
- 3. Aprire Cardiris™
- 4. Fare clic su **Acquisisci** sulla barra multifunzione

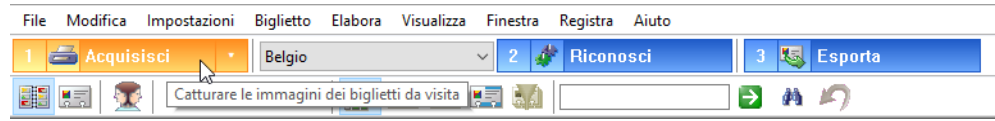

*Pulsante Acquisisci in Cardiris™*

#### 5. Si aprirà l'interfaccia utente TWAIN

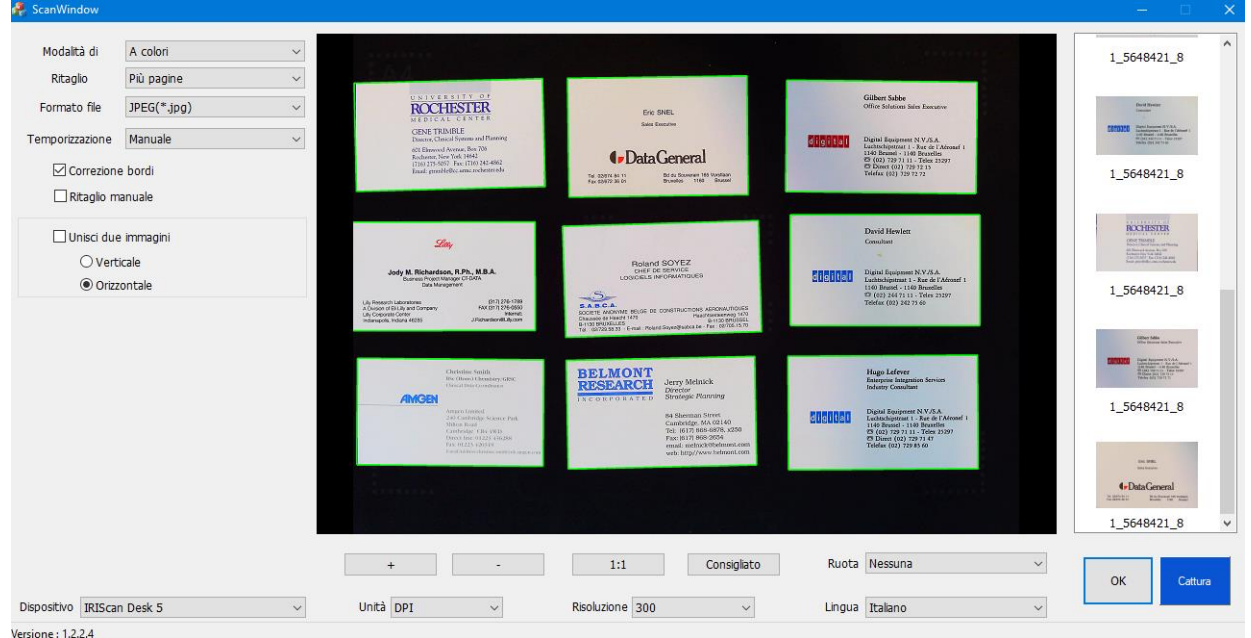

*Interfaccia utente TWAIN*

6. Posizionare i biglietti da visita sullo ScanPad

**SUGGERIMENTO**: Per migliorare la qualità dell'OCR, si consiglia di utilizzare le impostazioni predefinite

- 7. Fare clic su **Cattura.** Il risultato della cattura viene visualizzato nel riquadro a destra
- 8. Fare clic su **OK** per importare il risultato in Cardiris™.
- 9. Per chiarire dubbi sull'utilizzo di Cardiris™, andare nel menu **Help** di Cardiris™

Le **impostazioni** dell'Interfaccia utente TWAIN sono simili a quelle di IRIScan™ Desk; pertanto, per ogni necessità, è possibile fare riferimento ai capitoli precedenti del presente manuale.

L'interfaccia è disponibile in diverse lingue.

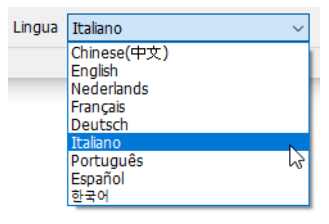

#### <span id="page-48-0"></span>**10. Informativa legale**

#### *Guida per l'utente di IRIScan™ Desk*

Le informazioni contenute nel presente documento sono di proprietà di I.R.I.S. Il software descritto nel presente documento viene fornito mediante accordo di licenza in cui vengono stabilite le condizioni d'uso del prodotto. Il software può essere utilizzato o copiato solamente in conformità ai termini di detto accordo. La presente pubblicazione non potrà essere riprodotta, trasmessa, archiviata in un sistema di recupero dati o tradotta in un'altra lingua, neppure parzialmente, senza il previo consenso scritto da parte di I.R.I.S.

Le funzioni proprie dell'edizione **PRO** sono indicate con *(Pro).* Le funzioni disponibili solo su **piattaforma Windows** presentano la dicitura *(Windows)*.

#### *Copyright*

© 2022 I.R.I.S. S.A. — Tutti i diritti riservati.

I.R.I.S. possiede il copyright del software IRIScan™ Desk e della presente pubblicazione.

#### *Documentazione versione 3.2*

Le specifiche del software e i contenuti del presente manuale dell'utente possono essere soggetti a modifiche senza preavviso. Eventuali modifiche, correzioni di errori o aggiornamenti di caratteristiche del software potrebbero non essere stati riportati sul presente manuale dell'utente. Si consiglia di fare direttamente riferimento al software per dettagli più precisi. Eventuali refusi, errori di traduzione o informazioni non coerenti con il software esistente saranno tempestivamente corretti. Il presente documento utilizza nomi fittizi a scopi dimostrativi; qualsiasi riferimento a persone, società o organizzazioni esistenti è puramente casuale.

#### *Marchi di fabbrica*

IRIScan™ Desk è un marchio di fabbrica di Image Recognition Integrated Systems S.A.

Tecnologia OCR di I.R.I.S.

AutoFormat e Linguistic technology di I.R.I.S.

Tecnologia di lettura dei codici a barre e analisi dei campi di I.R.I.S.

Tecnologia di compressione iHQC di I.R.I.S.

Microsoft® è un marchio registrato americano di Microsoft Corporation.

Windows® e Windows® 10 sono marchi registrati o marchi di fabbrica di Microsoft Corporation negli Stati Uniti e/o in altri paesi. Mac® e macOS® sono marchi registrati o marchi di fabbrica di Apple Inc. negli Stati Uniti e in altri paesi e regioni.

Tutti gli altri prodotti citati nella presente documentazione sono marchi di fabbrica o marchi registrati dei rispettivi proprietari.

#### *Garanzia*

I.R.I.S. non rilascia alcun tipo di garanzia in relazione al presente prodotto, comprese, a titolo esemplificativo, garanzie implicite di idoneità a scopi specifici.

I.R.I.S non sarà responsabile per errori contenuti nel presente documento o per danni incidentali o conseguenti relativi alla fornitura, alle prestazioni o all'uso del prodotto.

#### *Istruzioni di sicurezza*

Seguire queste istruzioni di sicurezza durante la configurazione e l'uso dello scanner:

- Leggere tutte le istruzioni e seguire tutti gli avvertimenti e le istruzioni di cui al presente documento.
- Posizionare lo scanner abbastanza vicino al computer, in modo da collegare facilmente il cavo di interfaccia.
- Non toccare lo scanner con le mani umide o bagnate, in modalità "fuori ufficio" o quando viene utilizzato come unità fissa.
- Quando si collega il prodotto a un computer o a un altro dispositivo con un cavo, assicurarsi che i connettori siano orientati correttamente. Ogni connettore ha un solo senso corretto. Se il connettore viene inserito in modo scorretto, entrambi i dispositivi collegati tramite cavo potrebbero danneggiarsi.
- Non inserire oggetti nelle aperture poiché potrebbero toccare punti in tensione pericolosi o causare dei corto circuiti, con conseguente rischio di elettrocuzione.
- Posizionare il prodotto e lo ScanPad su una superficie piana e stabile, abbastanza spaziosa per appoggiare sia lo scanner che il documento da acquisire.
- Non smontare lo scanner.
- Se il prodotto si surriscalda, produce fumo o odori strani, si scolorisce o si deforma, spegnerlo immediatamente, rimuovere le batterie se possibile e scollegare i cavi. Non usare lo scanner e contattare il proprio rivenditore o l'assistenza clienti IRIS per ricevere istruzioni sulla procedura da seguire.
- Non far cadere lo scanner ed evitare che subisca colpi.
- Non posizionare o riporre lo scanner all'aperto, all'interno di un'autovettura, vicino a fonti di calore, in luoghi polverosi, umidi o soggetti a urti, vibrazioni, condensa, alte temperature, luce solare, intense fonti di luce o rapidi sbalzi di temperatura o umidità.
- Non tentare di smontare, alterare o riparare lo scanner o i suoi componenti.

#### *Regolamento FCC*

A seguito dei test a cui è stato sottoposto, questo dispositivo risulta conforme ai limiti previsti per dispositivi digitali di classe B, in base al Regolamento FCC, Parte 15. Tali limiti sono previsti per fornire una protezione ragionevole dalle interferenze pericolose in un'installazione residenziale. Questo dispositivo genera, utilizza e può emettere energia a radiofrequenza e, se non installato e utilizzato in conformità al manuale di istruzioni, può causare interferenze pericolose alle comunicazioni radio.

Ciò, tuttavia, non garantisce che in una particolare installazione non si verificheranno interferenze. Qualora questo dispositivo causasse interferenze pericolose alla ricezione radio o televisiva, interferenze determinabili spegnendo e accendendo il dispositivo, si consiglia all'utente di tentare di correggere tali interferenze adottando una o più delle seguenti misure:

- Allontanare l'apparecchiatura dal ricevitore.
- Collegare il dispositivo a una presa su un circuito diverso da quello a cui è collegato il ricevitore.
- Rivolgersi al proprio rivenditore o a un tecnico radio/TV esperto.

Il presente dispositivo è conforme al Regolamento FCC, Parte 15. Il funzionamento dipende dalle due seguenti condizioni: (1) il presente dispositivo non può causare interferenze pericolose e (2) il presente dispositivo deve accettare ogni interferenza ricevuta, incluse le interferenze che possono causare un funzionamento indesiderato. Eventuali modifiche o alterazioni al presente dispositivo non specificamente approvate da IRIS potrebbero comportare l'annullamento del diritto da parte dell'utente di utilizzare l'attrezzatura. È necessario utilizzare cavi schermati per garantire la conformità al regolamento FCC.

## **CEFC**

#### *Quadro normativo dell'Unione europea*

I prodotti sui quali viene apposto il marchio CE sono conformi alle seguenti Direttive UE:

- Direttiva Bassa Tensione 2014/35/CE
- Direttiva Compatibilità Elettromagnetica 2014/30/CE
- Restrizioni sull'uso di determinate sostanze pericolose (RoHS), Direttiva 2011/65/UE
- RED (Direttiva relativa alle apparecchiature radio) (2014/53/CE)

La conformità CE del prodotto è valida solo se il dispositivo viene alimentato usando l'adattatore CA corretto dotato di marchio CE fornito da I.R.I.S. s.a.

Il presente prodotto soddisfa i limiti della Classe B imposti da EN55022, EN55024, i requisiti di sicurezza di EN 60950 e i requisiti ROHS di EN50581.

#### *Smaltimento di apparecchiature da parte di utenti privati nell'Unione Europea*

La presenza di questo simbolo sul prodotto o sulla sua confezione indica che il prodotto non può essere smaltito con altri rifiuti domestici. Al contrario, deve essere inviato a una società specializzata nelle attività di recupero e riciclo, a tutela dell'ambiente e della salute dell'uomo. Per maggiori informazioni su dove lasciare le proprie attrezzature per il riciclo, contattare le autorità locali preposte, il servizio di nettezza urbana della propria zona o il rivenditore presso cui è stato acquistato il prodotto.

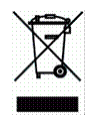

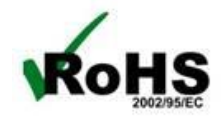